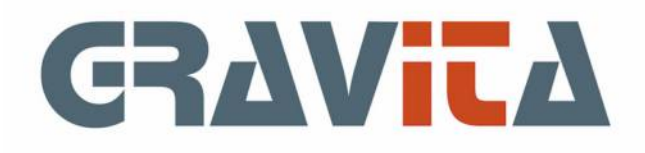

# Handleiding PSU Boekhouden V5

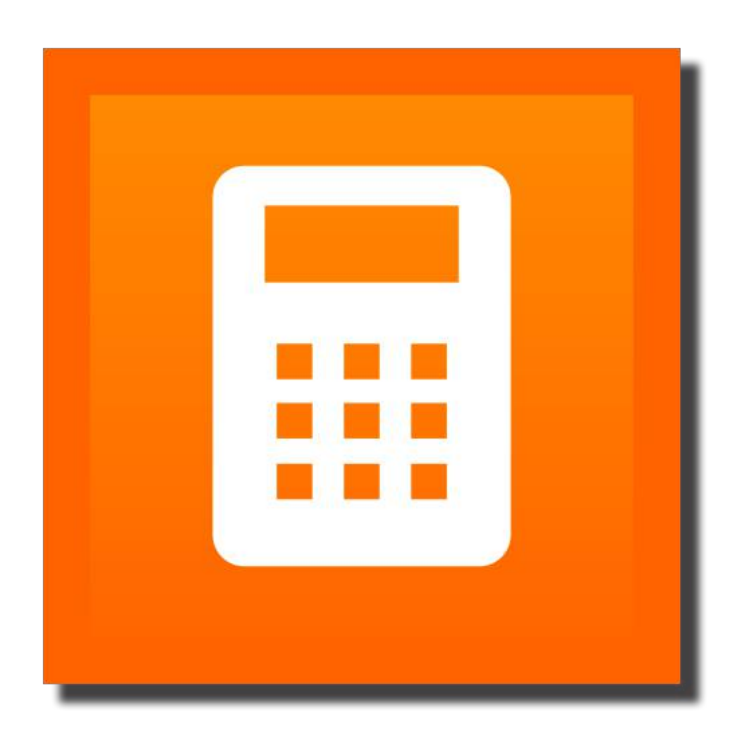

### Beginnen met PSU Boekhouden V5

Na het ingeven van de licentienaam en het nummer kunt u beginnen met het opzetten van de administratie. Let op: de toegangscode is optioneel. U kunt hiermee het programma beveiligen, maar u kunt het veld ook leeg laten.

Er zijn een aantal handelingen die moeten worden uitgevoerd:

- Maak een administratie aan. Ga boven in het menu naar ´Onderhoud´, dan ´Administraties´ [\(zie hier\).](#page-32-0) Een instructiefilm kunt u op onze website vinden.
- Boek een eventuele beginbalans, tabblad [Mutaties boeken](#page-11-0), [Hulpprogramma beginbalans.](#page-14-0) **Let op:** een startend bedrijf heeft doorgaans geen beginbalans. Er is alleen sprake van een beginbalans als er in het verleden een eindbalans is vastgesteld.
- Voor gevorderden: kijk eerst eens naar de [standaard rekeningen](#page-35-0) en [standaard dagboeken](#page-36-0). Elke aangemaakte administratie begint met deze rekeningen en dagboeken.

In feite bent u nu klaar om te gaan boekhouden. De eenvoudigste manier om te beginnen met boekhouden:

- Boek de inkoopfacturen, tabblad [Mutaties boeken](#page-11-0), [Hulpprogramma Inkoopfacturen](#page-15-0)
- Boek de verkoopfacturen, tabblad [Mutaties boeken](#page-11-0), [Hulpprogramma Verkoopfacturen](#page-17-0)
- Boek eventueel bank en/of kas. Via de module kas/telebankieren, Menu:Extra>Kas en Menu:Extra>Telebankieren [\(zie hier\)](#page-43-0) of handmatig via tabblad [Mutaties boeken](#page-11-0), zie [Handmatig boeken bank en kas](#page-22-0)
- Instructiefilms hiervan kunt u op onze website vinden.

#### De demo versie

In de demo versie kunnen 20 journaalposten worden geboekt. Het programma zal alleen de eerste 20 journaalposten kunnen weergeven. De module Telebankieren van de demo zal de eerste 20 geïmporteerde mutaties tonen.

### 01. Algemeen

Gravita heeft de begeleidende cursus en deze handleiding zo compleet mogelijk gemaakt. Mocht u alsnog een probleem hebben met de werking van het programma, of de inhoud van de handleiding of cursus, verzoeken wij u dit aan ons te melden. Ook tips, opmerkingen en aanvullingen zijn ons zeer welkom.

Op onze website kunt u ook nog instructiefilms vinden.

Wij zijn altijd te bereiken via e-mail: info@gravita.nl

### 01.1. Jaar- en periodeafsluiting

PSU Boekhouden V5 kent geen jaar- en periodeafsluiting. Alle handelingen die daarmee samenhangen zijn volledig automatisch.

De enige handeling is het kiezen van een nieuw jaar en het programma zal (steeds) de eindbalans doortellen naar het nieuwe jaar. Het jaartal kan met de [´Kies administratie´](#page-10-0)-knop worden gewijzigd.

Ook het afsluiten van een periode, bijvoorbeeld voor de BTW, is overbodig. Als er eventueel later in een al aangegeven periode is geboekt, zal het programma die automatisch opnemen bij de volgende aangifte.

### <span id="page-4-0"></span>01.2. Onderhoud systeem

Het systeembestand bevat de licentienaam en het licentienummer. Bij aankoop van het programma ontvangt de gebruiker deze van Gravita. Doorgaans hoeft het slechts eenmalig te worden ingevuld. Verder bevat het systeembestand de mogelijkheid om een toegangscode op te geven. Daarna zal steeds als het programma start de code worden opgevraagd. Deze functie is optioneel.

Daarnaast bevat het systeembestand enige opties:

#### **Administratie openen bij start**

Het programma kan bij het starten eventueel de eerste administratie openen, de laatstgebruikte administratie openen of het keuzescherm administraties weergeven.

#### **Btw codes gebruiken**

Met de optie ´btw codes gebruiken´ kan de btw tabel worden aan- of uitgeschakeld. Als de btw is ingeschakeld, dienen er nog een aantal handelingen te worden gedaan (zie [btw administratie\)](#page-41-0). Overigens kan per administratie de btw worden uitgeschakeld door de zes rekeningen bij [Onderhoud administraties](#page-32-0) niet op te geven.

#### **Linux gebruikers**

Linux gebruikers hebben hier nu de mogelijkheid om een desktop bestand te laten genereren voor opname in het menu of applicatielijst. Het bestand zal worden aangemaakt in de map: home/[gebruiker]/.local/share/applications met een absoluut pad naar de applicatie en de applicatie icon.

### 01.3. Afdrukken van lijsten/overzichten

Overal in het programma waar lijsten kunnen worden afgedrukt, kan worden gekozen voor een afdruk naar printer, voorvertoning, naar tekstbestand, samenvoegbestand of pdf.

De enter-toets is hier een snelle keuze voor uitvoer naar printer.

De Knop [´Instellingen´](#page-6-0) geeft de mogelijkheid om voor het afdrukken de kantlijnen en lettertype te wijzigen.

Bij de keuze naar printer kan een printer worden gekozen en zal de lijst worden afgedrukt. Elk van de andere opties zal een scherm weergeven waar een bestand en locatie dient te worden opgegeven.

De afdruk op een Linux systeem zal gebeuren via een afbeelding. Het is belangrijk voor Linuxgebruikers om in de printerinstellingen de optie voor schalen van afbeeldingen naar de gehele pagina aan te vinken. Bij veel Linuxdistributies is dit een standaard instelling.

Een tekstbestand is een bestand die er net zo uitziet als de lijst. Lege ruimten zijn opgevuld met spaties. Eventuele mintekens bij bedragen staan **achter** het bedrag. Het bestand kan worden opgevraagd in tekstprogramma´s en eventueel worden aangepast. Er kan niet heel eenvoudig mee worden gewerkt vanwege de spatie-opvulling.

Een samenvoegbestand is een tekstbestand met scheidingstekens. Elke kolom op de lijst krijgt een scheidingsteken ´;´ (puntkomma). De mintekens bij bedragen staan vóór het bedrag. Samenvoegbestanden zijn heel eenvoudig op te vragen in tekstprogramma´s of rekenprogramma´s. Vooral in bijvoorbeeld spreadsheets, kunnen alle gegevens in aparte cellen worden ingevoerd. De gebruiker kan hierdoor eigen tellingen maken en zelfs een eigen indeling.

### <span id="page-6-0"></span>01.4. Instellingen

Het instellingenscherm geeft de mogelijkheid om de printer- en programma-instellingen te wijzigen.

De printer-instellingen bestaan uit lettertype, letterformaat en kantlijninstellingen.

De programma-instellingen bevatten nu:

- Voorkeur hulp btw Er kan worden gekozen of het scherm bij start kiest voor exclusief/verlegd of voor inclusief.
- Ingave grootboekrekeningen uitvullen met nullen Met deze keuze kan worden aangegeven of een grootboekrekening vooraf of achteraf met nullen moet worden aangevuld. Op deze manier kan ook met een verkorte ingave van het rekeningnummer worden gewerkt, bijvoorbeeld door 4 cijfers in te geven.
- Afdruk direct naar printer Deze optie drukt direct naar de printer af en zal daardoor met een hogere resolutie afdrukken.
- Geen printer setup opslaan Op sommige Windows installaties met probleemprinters (b.v. HP Photosmart) geeft het opslaan en hergebruiken van de printer-setup problemen.
- Lettertype en formaat voor de overzichten op het scherm, standaard: System en formaat 0 (alleen 64-bit).

#### **Geavanceerde opties**

De geavanceerde opties zijn opties die voor meer ervaren gebruikers zijn gemaakt, hoewel er voor onervaren gebruikers ook wel handige functies bij zullen staan. De geavanceerde opties zouden tot problemen kunnen leiden bij ondoordacht gebruik.

Standaard staan de geavanceerde opties uit en zijn onbruikbaar. Het aanvinken van ´Geavanceerde modus´ zal de opties tonen. De opties kunnen worden gewijzigd en als daarna ´Geavanceerde modus´ wordt uitgevinkt, zullen de gekozen opties wel van kracht blijven.

De geavanceerde opties:

- Kapitaal/privé altijd rechts op de balans Deze optie zal -ook als het saldo debet is- altijd rechts op de balans tonen op de saldilijst en balans/V&W.
- Schermpositie en formaat onthouden Deze optie zal positie en formaat van het hoofdscherm onthouden en bij start herstellen. Pas op met deze functie bij multi-platform gebruik!
- Boeken ´Info grootboek´ met btw hulp Als de geselecteerde regel nog geen btw code bevat kan de regel worden geboekt met het btw-hulpscherm.
- Hulpprogramma inkoop/verkoop met lange omschrijving In de hulpprogramma´s kan voortaan een omschrijving worden ingegeven van maximaal 50 tekens.
- Verwijderde journaalposten optioneel naar ´Mutaties boeken´ Als het scherm ´Mutaties boeken´ leeg is, krijgt de gebruiker bij het verwijderen van een journaalpost de optie om deze naar ´Mutaties boeken´ te verplaatsen.
- Projecten/kostenplaatsen boeken tijdens boeken Tijdens het boeken op het scherm ´Mutaties boeken´, Hulpprogramma inkoop- en verkoopfacturen, Telebankieren: naar grootboekrekening en Telebankieren/regels kan het bedrag ook worden afgeboekt op projecten/kostenplaatsen.
- Projecten/kostenplaatsen boeken is verplicht bij V&W boekingen toont het boekingscherm voor projecten/kostenplaatsen in ieder geval één keer.
- Saldibalans: mutatiesaldo financiële rekeningen debet/credit salderen de saldibalans geeft voor financiële rekening een debet- EN creditsaldo of één saldi debet of credit.
- Dagboek automatische boekingen Het dagboek voor automatische boekingen, standaard ´Correctie´, kan nu worden gekozen.
- Rekening af te dragen BTW MOSS voor handmatige MOSS boekingen met het BTW hulpscherm.

### <span id="page-7-0"></span>02. Menu

Met het menu kunnen zowel globale taken, onafhankelijk van de gekozen administratie, worden gekozen als taken specifiek voor een administratie. Taken die op een administratie van toepassing zijn kunnen niet worden gekozen als er geen administratie actief is.Het hoofdmenu bestaat uit een aantal keuzen met submenu´s:

• File

- Wie ben ik (naam gebruiker) en gebruikers in het systeem\*;
- • [Systeembestand](#page-4-0)\*;
- Taal (Nederlands, Engels en Vlaams)\*;
- • [Instellingen\\*](#page-6-0);
- • [Updates](#page-81-0).
- Onderhoud
	- • [Rekeningen](#page-35-0);
	- • [Dagboeken;](#page-36-0)
	- • [Debiteuren](#page-37-0);
	- • [Crediteuren;](#page-37-0)
	- • [Budgetten](#page-38-0);
	- **BTW** codes;
	- • [Totaalregels](#page-39-0);
	- • [Administraties\\*](#page-32-0);
	- • [Standaard rekeningen](#page-35-0)\*;
	- • [Standaard dagboeken](#page-36-0)\*.
	- • [Standaard totaalregels](#page-39-0)\*.
- Gereedschap
	- • [Back-up/restore\\*](#page-66-0);
	- • [Herstel administratie](#page-67-0);
	- • [Export;](#page-68-0)
	- • [Import .blx/.b4x](#page-53-0)\*;
	- • [Communicatie/Import .b5x\\*](#page-54-0);
	- • [Import journaal](#page-57-0)\*;
	- • [Import debiteuren](#page-60-0)\*;
	- • [Import crediteuren\\*](#page-62-0);
	- • [Import XML Auditfile\\*](#page-50-0).
- Informatie
	- • [Periodieke overzichten](#page-76-0);
	- • [Totalen op dagboek](#page-75-0);
	- • [Debiteuren/adressen](#page-75-0);
	- • [Crediteuren/adressen](#page-75-0);
	- • [Facturen debiteuren;](#page-75-0)
	- • [Facturen crediteuren](#page-75-0);
	- • [Periodelijst saldi](#page-75-0).
- Modules
	- **BTW** afrekening;
	- • [Telebankieren;](#page-43-0)
	- • [Kas;](#page-43-0)
	- Facturering;
	- • [Projecten/kostenplaatsen](#page-69-0);
	- • [Vaste activa](#page-71-0);
	- • [Betaalsysteem SEPA, optionele module](#page-73-0);
	- • [Incassosysteem SEPA, optionele module;](#page-74-0)
	- • [Speciale functies.](#page-82-0)
- Help
	- Help dit scherm (deze help)\*;
	- Cursus boekhouden\*;
	- • [Contact met de helpdesk](#page-80-0);
	- $\overline{\cdot}$  Info\*.

# 02. Menu (vervolg)

De menu-items, gemerkt met \*, zijn altijd te gebruiken. De overige alleen voor de gekozen administratie.

### 03. Hoofdscherm

Het hoofdscherm bestaat uit een aantal afzonderlijke onderdelen:

- Het menu [\(Meer info\)](#page-7-0);
- De actieve administratie (zie onder en [Meer Info\)](#page-10-0);
- Tabbladen voor:
	- • [Mutaties boeken;](#page-11-0)
	- • [Info journaal](#page-24-0);
	- • [Info grootboek;](#page-25-0)
	- • [Info debiteuren/crediteuren](#page-26-0);
	- • [Open posten](#page-27-0);
	- • [Saldibalans](#page-28-0);
	- • [Balans/V&W](#page-29-0);
	- • [Budgetten](#page-30-0);

Onder het menu is de balk te vinden met de actieve administratie. Bij het starten van het programma zal het programma, als het [systeembestand](#page-4-0) zo is ingesteld, het eerste actieve bedrijf tonen. Met de knop **´ [Kies administrati](#page-10-0)e´** kan een (andere) actieve administratie worden gekozen.

In de balk links bovenaan zal de actieve administratie worden getoond.In de rechter balk is altijd de licentienaam uit het systeembestand te zien.

Op alle schermen, ook het hoofdscherm, staat linksonder een knopje met een fototoestel. Hiermee kan een schermafbeelding in een bestand worden opgeslagen. Zo´n afbeelding kan eventueel als bijlage worden meegestuurd bij [Contact met de helpdesk](#page-80-0).

### <span id="page-10-0"></span>03.1. Kies administratie

De knop ´Kies administratie´ dient om een (andere) actieve administratie of jaartal te kiezen. Het zal een scherm weergeven met een lijst van alle administraties met het lopend jaar. Door een administratie te dubbelklikken zal de administratie rechts worden weergegeven, met het lopend jaar al ingevuld.

Er kan vervolgens een ander jaar worden gekozen. Het laagste jaar is het eerste jaar waarin is geboekt of het jaar van de beginbalans. Het hoogste jaar is lopend jaar + 1.

Als de gegevens voor administratie en jaar goed zijn, kan met een klik op de ´Kies´ knop de administratie worden gekozen.

Het programma zal vervolgens de vorige actieve administratie afmelden en de nieuwe aanmelden en de schermen vullen. Eventuele automatische journaalposten onderweg worden direct doorgeboekt.

#### <span id="page-11-0"></span>03.2. Hoofdscherm - Mutaties boeken

Het scherm ´Mutaties boeken´ bestaat uit drie onderdelen: Mutaties invoeren, een lijst met de via het kader ´Mutaties invoeren´ ingevoerde mutaties en Journaal onderweg.

#### **Mutaties invoeren**

Met het kader ´Mutaties invoeren´ kunnen mutaties worden ingevoerd, of kan een hulpprogramma worden gestart om te helpen met het invoeren van mutaties.

Er zijn vier hulpprogramma´s: [Beginbalans,](#page-14-0) [Inkoopfacturen](#page-15-0), [Verkoopfacturen](#page-17-0) en [UBL inkoopfacturen](#page-20-0). Het hulpprogramma voor de beginbalans zal alleen te starten zijn in het eerste jaar, volgende jaren zal automatisch de eindbalans van het vorige jaar opnemen als beginbalans.

Mutaties kunnen worden ingegeven door een dagboek te kiezen, en vervolgens met datum, rekening, boekstuk, omschrijving en bedrag mutaties in te voeren. Het totaal van de mutaties moet **per dagboek** op nul uitkomen. Creditmutaties worden ingeven met een minteken (-).

Een rekening kan een grootboekrekening, een debiteur of een crediteur zijn. Er kan met het programma rechtstreeks op een debiteur of crediteur worden geboekt: het programma zal hiervoor automatisch een grootboekboeking maken.

Een rekening, debiteur of crediteur kan worden gekozen door het nummer in te geven of door te kiezen voor het [Kies rekening](#page-78-0) scherm of het [Zoek debiteur/crediteur](#page-77-0) scherm.

Als het dagboek ongelijk is aan het verkoop- of inkoopdagboek, kan na een keuze voor debiteur of crediteur een keuzescherm worden getoond met alle openstaande posten. Er kunnen vervolgens één of meerdere posten worden geselecteerd die automatisch worden geboekt in het journaal onderweg. Bij de ingave voor bedrag is het mogelijk om via een hulpprogramma de btw automatisch te laten boeken, via het hulpprogramma [btw boekingen.](#page-19-0) Dit is ook de enige manier om gebruik te maken van het automatische btw-formulier [\(Meer info](#page-41-0)).

#### **Lijst journaal onderweg**

Alle op bovenstaande wijze ingegeven mutaties komen in de lijst onderaan terecht. De journaalpost is dan ´onderweg´. Door één van de mutaties te dubbelklikken zal deze worden verwijderd uit de lijst en weer in het kader ´Mutaties invoeren´ worden geplaatst.

Met de knop ´Afdruk journaal onderweg´ kan de post in het onderste scherm worden afgedrukt.

#### **Journaal onderweg**

Het kader journaal onderweg geeft het aantal mutaties en het saldo weer van de mutaties in het onderste scherm. Als het saldo van de journaalpost nul is, kan met de ´Doorboeken´ knop de journaalpost worden doorgeboekt. Het onderste scherm zal worden leeggemaakt en de journaalpost is echt opgenomen in de boekhouding.

In de praktijk kunnen er ook journaalposten worden ingegeven door andere gebruikers, of andere programma´s, bijvoorbeeld de hulpprogramma´s. De knop ´Info journaal onderweg´ geeft een lijst van alle journaalposten onderweg voor deze administratie [\(Meer info\)](#page-12-0).

### <span id="page-12-0"></span>03.2.1 Info journaal onderweg

De journaalpost onderweg, die zichtbaar is op het scherm [Hoofdscherm - Mutaties boeken](#page-11-0), is de journaalpost die zojuist is ingegeven. Het is echter ook mogelijk dat er van een andere gebruiker of een ander programma nog journaalposten onderweg zijn. Het scherm ´Info journaal onderweg´ geeft alle journaalposten onderweg weer die er voor de betreffende administratie zijn.

Ook geeft de lijst de mogelijkheid om regel(s) uit het journaal onderweg te verwijderen of de gebruikersnaam om te zetten van de geboekte regels.

Dit laatste is belangrijk omdat een gebruiker alleen eigen journaalposten kan doorboeken.

### 03.2.2. Saldi financiële rekeningen

Wanneer bij een dagboek (zie [Onderhoud dagboeken](#page-36-0)) een rekeningnummer is ingegeven, zal het programma ervan uitgaan dat het financiële rekening betreft. Dat zijn bijvoorbeeld bankrekeningen of kas. Er zal dan een scherm worden getoond, die gegevens zal opvragen over het betreffende dagboek:

- Het afschriftnummer;
- De datum van het afschrift;
- Beginsaldo (het vorige of ´oude´ saldo);
- Eindsaldo (het nieuwe saldo).

Met deze gegevens zal het programma de eerste te boeken regels invoegen.

Het gebruik van dit scherm is optioneel. Het kan eenvoudig met de ´Annuleer´ knop worden uitgeschakeld.

### <span id="page-14-0"></span>03.2.3. Hulpprogramma beginbalans

Het hulpprogramma beginbalans is een programma waarmee op eenvoudige wijze een beginbalans kan worden geboekt. De beginbalans neemt in het boekhoudprogramma een bijzondere plaats in. Vandaar dat het belangrijk is om dit helpscherm goed te lezen.

De beginbalans kan slechts eenmalig worden ingeboekt, en wel in het **eerste jaar**. In volgende jaren zal automatisch de eindbalans van het vorige jaar worden geboekt als beginbalans voor het volgende jaar. Dat wat een beginbalans een beginbalans maakt is het feit dat het wordt ingeboekt met het dagboek ´Beginbalans´. Dit dagboek mag dan ook alleen worden gebruikt in het eerste jaar. Het is verder onbelangrijk of de beginbalans is ingebracht met het hulpprgramma of handmatig met [Hoofdscherm - Mutaties boeken.](#page-11-0)

De beginbalans, zowel de ingeboekte in het eerste jaar als de automatische in volgende jaren, heeft altijd als journaalnummer 1. Hierdoor is de journaalpost eenvoudig terug te vinden. Verder is het belangrijk te weten dat de journaalpost niet echt als journaalpost bestaat, maar in het saldibestand als balanssaldi. Het is voor de gebruiker echter beter te begrijpen om het ook als journaalpost te presenteren. Dit feit is belangrijk omdat de journaalpost als enige ook niet verwijderbaar is. Het kan wel worden aangepast, door een nieuwe (correctie-) beginbalans in te boeken of met het hulpprogramma wijzigingen aan te brengen.

Het hulpprogramma beginbalans bestaat uit 3 onderdelen:

- 1. Saldi op (balans-) grootboekrekeningen;
- 2. Facturen debiteuren;
- 3. Facturen crediteuren.

Bij het eerste onderdeel kan bij de balans-grootboekrekeningen een saldo debet of credit worden ingegeven. De lijst hoeft niet op nul uit te komen, het verschil zal worden geboekt op de rekening die bij [Onderhoud administraties](#page-32-0) is opgegeven als rekening ´Kapitaal/privé´ (vermogen). Zie voor meer informatie over de opbouw van de balans de bijgevoegde cursus boekhouden.

Vervolgens kunnen per factuur de openstaande facturen worden ingeboekt, eerst de debiteuren vervolgens de crediteuren.

Als er al een beginbalans is ingegeven zal deze worden getoond en kan deze worden gewijzigd.

De balans kan worden ingegeven van een laatste jaarrekening. Als die er niet is kan ervan worden uitgegaan dat er ook geen beginbalans is.

### <span id="page-15-0"></span>03.2.4. Hulpprogramma Inkoopfacturen

Het hulpprogramma voor inkoopfacturen geeft de mogelijkheid om eenvoudig en snel inkoopfacturen in te boeken, met de nadruk op *snel*.

Het hulpprogramma vraagt in een paar schermen alle gegevens van de factuur op en maakt en boekt de journaalpost. De gebruiker krijgt niet te maken met debet en credit, dat doet het programma automatisch. Het programma is geheel met het toetsenbord te besturen: gebruik de enter-toets of tab steeds voor een volgend veld en/of scherm.

Het hulpprogramma heeft drie schermen:

- Algemene factuurgegevens;
- btw scherm (zie ook [btw boekingen\)](#page-19-0);
- De boeking op de grootboekrekening.

Overigens start het programma altijd met het [Zoek debiteuren/crediteuren](#page-77-0) programma, dat is ook het eerste deel van de algemene factuurgegevens.

#### **Algemene factuurgegevens**

De algemene factuurgegevens bestaan uit:

- Een crediteur;
- soort factuur, normaal of credit;
- het factuurnummer;
- de factuurdatum;
- het factuur bedrag (als er geen gebruik is gemaakt van de btw tabel);
- een optionele korte omschrijving;
- een optionele factuuromschrijving.

Het programma zal steeds het laatst ingegeven factuurnummer onthouden en ophogen met 1 (mits het factuurnummer numeriek is). Als de facturen dus op volgorde liggen, kan worden volstaan met een ENTER. Vervolgens zal het programma aangeven of het een nieuwe factuur is of een bestaande. Als er geen gebruik is gemaakt van de btw tabel (zie [btw administratie](#page-41-0)) dient op dit eerste scherm het totale factuurbedrag te worden opgegeven. Het (volgende) btw scherm zal dan ook worden overgeslagen.

#### **Btw scherm**

Via het btw scherm dient het totale factuurbedrag te worden verwerkt, er kan worden gekozen voor het factuurbedrag inclusief of exclusief btw.

Vervolgens kunnen de bedragen voor de verschillende tarieven Omzetbelasting worden ingegeven. Het programma zal automatisch het btw bedrag uitrekenen en weergeven, maar geeft ook de mogelijkheid om het eventueel handmatig te wijzigen. Op die manier kunnen afrondingsverschillen worden voorkomen, hoewel het niet heel belangrijk is om afrondingsverschillen te boeken.

Tenslotte dient voor elk tarief waar een bedrag voor is ingegeven te worden gekozen voor de soort boeking:

- Inkoop binnen NL;
- Naar u verlegde btw;
- Levering uit landen buiten de EU;
- Levering uit landen binnen de EU.

#### **De boeking op de grootboekrekening**

Op dit punt is de boeking op de rekeningen ´Crediteuren´ en ´Btw´ compleet.

Via het laatste scherm, dat voor elk ingegeven tarief dient te worden ingegeven, kan de factuur vervolgens worden geboekt. Ook hier kan weer worden gewerkt met de ENTER toets. Er kan worden gekozen uit de beschikbare rekeningen, en het bedrag mag eventueel worden gesplitst over meerdere rekeningen, maximaal 15.

## 03.2.4. Hulpprogramma Inkoopfacturen (vervolg)

Doorgaans worden deze bedragen geboekt in rubriek 4: ´Kosten´.

Als het saldo op 0 staat kan de journaalpost worden geboekt. Het programma zal weer worden gereset naar het scherm [Zoek debiteuren/crediteuren](#page-77-0).

Let op: de journaalpost zal direct worden doorgeboekt.

### <span id="page-17-0"></span>03.2.5. Hulpprogramma Verkoopfacturen

Het hulpprogramma voor verkoopfacturen geeft de mogelijkheid om eenvoudig en snel verkoopfacturen in te boeken, met de nadruk op *snel*.

Het hulpprogramma vraagt in een paar schermen alle gegevens van de factuur op en maakt en boekt de journaalpost. De gebruiker krijgt niet te maken met debet en credit, dat doet het programma automatisch. Het programma is geheel met het toetsenbord te besturen: Enter of tab steeds voor een volgend veld en/of scherm.

Het hulpprogramma heeft drie schermen:

- Algemene factuurgegevens;
- btw scherm (zie ook **[btw boekingen\)](#page-19-0)**;
- De boeking op de grootboekrekening.

Overigens start het programma altijd met het [Zoek debiteuren/crediteuren](#page-77-0) programma, dat is ook het eerste deel van de algemene factuurgegevens.

#### **Algemene factuurgegevens**

De algemene factuurgegevens bestaan uit:

- Een debiteur;
- soort factuur, normaal of credit;
- het factuurnummer;
- de factuurdatum;
- het factuur bedrag (als er geen gebruik is gemaakt van de btw tabel);
- een optionele korte omschrijving;
- een optionele factuuromschrijving.

Het programma zal steeds het laatst ingegeven factuurnummer onthouden en ophogen met 1 (mits het factuurnummer numeriek is). Als de facturen dus op volgorde liggen, kan worden volstaan met een ENTER. Vervolgens zal het programma aangeven of het een nieuwe factuur is of een bestaande. Als er geen gebruik is gemaakt van de btw tabel (zie [btw administratie](#page-41-0)) dient op dit eerste scherm het totale factuurbedrag te worden opgegeven. Het (volgende) btw scherm zal dan ook worden overgeslagen.

#### **Btw scherm**

Via het btw scherm dient het totale factuurbedrag te worden verwerkt, er kan worden gekozen voor het factuurbedrag inclusief of exclusief btw.

Vervolgens kunnen de bedragen voor de verschillende tarieven Omzetbelasting worden ingegeven. Het programma zal automatisch het btw bedrag uitrekenen en weergeven, maar geeft ook de mogelijkheid om het eventueel handmatig te wijzigen. Op die manier kunnen afrondingsverschillen worden voorkomen, hoewel het niet heel belangrijk is om afrondingsverschillen te boeken.

Tenslotte dient voor elk tarief waar een bedrag voor is ingegeven te worden gekozen voor de soort boeking:

- Normale levering;
- Privé gebruik;
- Levering buiten de EU;
- Levering binnen de EU;
- Werkzaamheden buiten NL.

#### **De boeking op de grootboekrekening**

Op dit punt is de boeking op de rekeningen ´Debiteuren´ en ´Btw´ compleet.

Via het laatste scherm, dat voor elk ingegeven tarief dient te worden ingegeven, kan de factuur vervolgens worden geboekt. Ook hier kan weer worden gewerkt met de ENTER toets. Er kan worden gekozen uit de

# 03.2.5. Hulpprogramma Verkoopfacturen (vervolg)

beschikbare rekeningen, en het bedrag mag eventueel worden gesplitst over meerdere rekeningen, maximaal 15.

Doorgaans worden deze bedragen geboekt in rubriek 8, ´Opbrengsten´.

Als het saldo op 0 staat kan de journaalpost worden geboekt. Het programma zal weer worden gereset naar het scherm [Zoek debiteuren/crediteuren](#page-77-0).

Let op: de journaalpost zal direct worden doorgeboekt.

### <span id="page-19-0"></span>3.2.6. Hulpprogramma btw boekingen

Het programma btw boekingen geeft de mogelijkheid om boekingen te maken in de btw tabel. De module [btw administratie](#page-41-0) kan alleen een volledig btw formulier en journaalpost maken als alle btw boekingen via de tabel zijn geboekt.

Het programma btw boekingen, gebruikt tijdens het handmatig boeken van journaalposten (zie [Hoofdscherm - Mutaties boeken\)](#page-11-0) maakt ook deel uit van het [Hulpprogramma Inkoopfacturen](#page-15-0) en [Hulpprogramma Verkoopfacturen.](#page-17-0)

Het programma kan, naast de genoemde hulpprogramma´s, op twee plaatsen worden getoond:

- tijdens [handmatige boekingen](#page-11-0), spatie ingeven bij bedrag en
- telebankieren, [boek op grootboekrekening,](#page-43-0) ´BTW Hulp´-knop.

Het scherm btw boekingen is zodanig opgezet dat een post kan worden ingegeven met het toetsenbord alleen. Er kan steeds met ENTER worden doorgegaan naar het volgende veld.

Het eerste dat dient te worden opgegeven is ´Inkoop´ of ´Verkoop´. Dat is van belang voor de codegroep waarin de btw dient te worden geboekt en de keuze voor debet of credit. Kies vervolgens voor ´inclusief´ of ´exclusief´. Dit betreft de btw .

Vervolgens kunnen de bedragen voor de verschillende tarieven Omzetbelasting worden ingegeven. Het programma zal automatisch het btw bedrag uitrekenen en weergeven, maar geeft ook de mogelijkheid om het eventueel handmatig te wijzigen. Op die manier kunnen afrondingsverschillen worden voorkomen, hoewel het niet heel belangrijk is om afrondingsverschillen te boeken.

Vanaf Versie V5.18 is er ook een veld voor ´vrijgesteld van BTW´. Anders dan het 0 tarief vallen deze bedragen volledig buiten de BTW-boekingen en aangifte.

Als er bij de [Instellingen](#page-6-0) is gekozen voor een ´rekening af te dragen BTW MOSS´ is er op het scherm een checkbox ´MOSS´ te zien bij het boeken van verkopen/inkomsten. Door deze box aan te vinken worden de BTW bedragen geboekt op de gekozen rekening. Er hoeft geen BTW code te worden gekozen.

Tenslotte dient voor elk tarief waar een bedrag voor is ingegeven te worden gekozen voor de soort boeking.

Bij inkoop is dat:

- Inkoop binnen NL;
- Naar u verlegde btw ;
- Levering uit landen buiten de EU;
- Levering uit landen binnen de EU.

Voor Verkoop is dat:

- Normale levering;
- Privé gebruik;
- Levering buiten de EU;
- Levering binnen de EU;
- Werkzaamheden buiten NL.

Vervolgens kan de post worden geboekt. Het programma zal als dat nodig is meerdere mutaties automatisch aanmaken.

### <span id="page-20-0"></span>03.2.7. Hulpprogramma UBL inkoopfacturen

Een UBL factuur is een elektronische factuur: een xml-bestand die een factuur bevat. Het ligt in de verwachting dat het verkeer in UBL facturen zal toenemen, er zijn een aantal bedrijven en organisaties die dit (proberen te) stimuleren.

Allereerst wat belangrijke technisch informatie, hoewel dit voor de klant meestal niet zo van belang is. UBL heeft een groot aantal soorten documenten, naast facturen. Elk document heeft een ID (UNCL1001) die de soort aangeeft. PSU Boekhouden V5 kan op dit moment 3 typen gebruiken voor inkoopfacturen. Op verzoek van klanten kan dit aantal wellicht toenemen.

Type 380: Commerciële factuur

Type 381: Creditfactuur

Type 384: Correctiefactuur

Onder normale omstandigheden worden facturen 380 debetfactuur, en 384 correctie/creditfactuur gebruikt. Officieel kan een creditfactuur 381 worden gebruikt, maar volgens het schema zou dat een creditfactuur kunnen zijn met alleen positieve bedragen. PSU Boekhouden zal factuur 381 altijd als creditfactuur opnemen en dus positieve bedragen omzetten naar negatieve. Met name voor bijvoorbeeld Belgische (credit-) facturen is dit de enige manier om de facturen juist op te nemen.

Let op: PSU Boekhouden maakt een journaalpost van de factuur maar bewaart de UBL facturen niet zelf. De xml-bestandsvorm bevat heel veel overhead en zou de database in korte tijd enorm groot kunnen maken.

Het hulpprogramma Import UBL inkoopfacturen start met de mogelijkheid om één of meerdere UBL bestanden te kiezen. Het programma zal de bestanden controleren en in een lijst opnemen met de meest relevante informatie, bestandsnaam, formaat, datum, crediteur en bedrag. Met name het type factuur (380,381,384) en de datum (binnen het boekjaar) kunnen een factuur als ´fout´ aanmerken.

Door een factuur te selecteren, kan deze worden getoond/geboekt of verwijderd (let op: verwijderen uit de lijst, niet het bestand).

De ´toon´ functie laat alle relevante gegevens uit de UBL factuur zien een zal een controle uitvoeren op de tellingen. Het tonen bestaat uit twee vensters: de basis-factuurgegevens en de factuurdetails. De basis-factuurgegevens:

- naam/adres ontvanger van de factuur
- naam/adres afzender
- bedrijf-, communicatie- en bankgegevens van de afzender
- factuurnummer, factuurdatum en vervaldatum
- totaalbedragen exclusief BTW, BTW en Inclusief BTW
- eventuele betaalindicaties

De factuurdetails:

- een lijst met de factuurregels
- een lijst met een BTW specificatie

Vervolgens kan met de ´Journaal´-knop een journaalpost worden aangemaakt.

De journaalpost kan vrij snel worden gemaakt door een aantal handelingen uit te voeren, optioneel kan de omschrijving van de regels worden aangepast.

Het is hierbij van belang om te weten dat het programma de regels waar rekeningnummer, omschrijving en BTW-tarief gelijk zijn als één regel op zal nemen.

Er is een lijst ´Nog te doen´ opgenomen die steeds zal tonen welke handelingen nog moeten worden uitgevoerd.

Facturen kunnen worden geboekt met totalen of aan de hand van de factuurregels. Als is gekozen voor factuurregels kan de journaalpost kleiner worden gemaakt door omschrijvingen gelijk te maken, maar dat hoeft natuurlijk niet. Het wijzigen van omschrijvingen is een optie.

### 03.2.7. Hulpprogramma UBL inkoopfacturen (vervolg)

Als de crediteur niet op naam kan worden gevonden, dient deze te worden gekozen. Het interne factuurnummer zal (net als bij het hulpprogramma inkoopfacturen) automatisch worden getoond en verhoogd.

Door één of meer regels te selecteren, kan voor die regels een grootboekrekening worden gekozen en/of de omschrijving worden aangepast.

Voor facturen met verlegde BTW zijn er nog enkele extra instellingen: de keuze voor binnenlandse verlegging en binnen of buiten de EU. Tevens zal voor elke regel moeten worden aangegeven onder BTW-tarief deze vallen. Dat kan door één of meer regels te selecteren en de BTW-soort te kiezen en in te vullen. Het programma zal de keuze in de lijst zetten en aan de hand van deze keuze en de datum het BTW percentage vaststellen.

Als alle handelingen zijn uitgevoerd en de ´Nog te doen´-lijst is leeg kan met de ´Boeken´-knop de journaalpost worden doorgeboekt. Het bestand zal worden verwijderd uit de bestandenlijst (maar niet van de schiif!).

### <span id="page-22-0"></span>03.2.8. Handmatig boeken bank en kas

Het handmatig boeken van een kas of bank is veel eenvoudiger dan het lijkt. De mutaties op het bankafschrift (of de kas) vormen samen het verschil tussen het begin- en eindsaldo. Feitelijk bevat een bankafschrift of kasblad dus al een complete journaalpost.

De grootboekrekeningen bank en kas zijn zogenaamde financiële rekeningen. De dagboeken bevatten een koppeling met de grootboekrekeningen [\(zie hier\).](#page-36-0)

Aangezien de boekingen voor kas en bank vrijwel gelijk zijn, gaan we in dit voorbeeld uit van een boeking van een bankafschrift. Op onze website staat hier een instructiefilm van.

Kies voor tabblad ´Mutaties boeken´, en kies uit de lijst naast ´Dagboek´ voor bank. Het programma zal een scherm weergeven waar het afschriftnummer, de datum en begin- en eindsaldo kunnen worden opgegeven. Na het invullen zal het programma automatisch de eerste regels van de journaalpost boeken, op de rekening ´Bank´, hoewel de gebruiker deze niet zal zien. Op deze rekening hoeft dan verder niet meer te worden geboekt. Rest dus enkel de mutaties op het afschrift te boeken om de journaalpost op nul te krijgen.

Als het eindesaldo eventueel fout is opgegeven kan het alsnog worden aangepast door op de knop ´Beginen eindsaldi´ te klikken.

#### **Een mutatie boeken**

Een mutatie bestaat uit:

- Een datum;
- Een grootboekrekening, debiteur of crediteur;
- een boekstuknummer, doorgaans het dagafschriftnummer;
- een omschrijving;
- een bedrag.

Belangrijk om te weten is dat ontvangsten altijd min (-) worden geboekt, en meestal op een rekening die begint met ´8´. Betalingen worden meestal geboekt op een rekening die begint met ´4´.

#### **De soorten mutaties**

Er zijn twee soorten mutaties:

• betalingen of ontvangsten voor facturen die zijn ingeboekt met de hulpprogramma´s inkoop- of verkoopfacturen;

Betalingen: Klik op het keuzerondje 'crediteur', klik op de knop <u>'Kies open post'</u> en wijs de factuur aan. **Ontvangsten:** Klik op het keuzerondje 'debiteur', klik op de knop <u>'Kies open post'</u> en wijs de factuur aan.

• mutaties waar geen factuur voor is geboekt. Voor deze posten geeft u zelf de grootboekrekening aan waar het op moet worden geboekt. Bij bedrag kan eventueel de spatiebalk worden ingedrukt voor een [hulpscherm](#page-19-0) om de BTW te boeken.

#### **Alle mutaties geboekt?**

Als alle mutaties van het afschrift zijn geboekt staat het saldo (rechtsboven) op nul. De journaalpost kan dan met de ´Doorboeken´ knop worden doorgeboekt in de boekhouding. Daarna kan het volgende afschrift worden ingegeven.

### <span id="page-23-0"></span>03.2.9. Kies openpost

Het scherm ´Kies open post´ geeft de mogelijkheid om de openposten te kiezen door deze aan te wijzen. Het scherm bestaat uit twee delen. Het bovenste kader bevat alle open posten van de debiteuren of crediteuren. Door een post te dubbelklikken, zal de post in het onderste kader worden geplaatst. De geselecteerde posten worden in het bovenste scherm gemarkeerd.

Het onderste scherm bevat dan de openposten die dienen te worden geboekt. Een selecte kan ongedaan worden gemaakt door deze in het onderste kader te dubbelklikken.

In het onderste kader kunnen bedragen worden aangepast in de meest rechter kolom ´Nw. bedrag´. Dit als het betaalde of ontvangen bedrag afwijkt van de openpost.

De ´Kies´ knop zal de boekingen uitvoeren.

### <span id="page-24-0"></span>03.3 Info journaal

Het tabblad Info journaal geeft informatie over journaalposten. Het bovenste deel van het venster geeft de mogelijkheid de index van de journaalposten te vullen op basis van periode (maand), dagboek of alle journaalposten. Het programma zal vervolgens een index weergeven van alle geselecteerde journaalposten. Bij de keuze voor periode zullen alle journaalposten worden weergegeven die betrekking hebben op de gekozen periode. Als er één mutatie van een journaalpost een datum bevat in de gekozen periode, zal de journaalpost in de index voorkomen.

Door een van de journaalposten in de index aan te klikken zal de journaalpost in het onderste scherm worden weergegeven. Het programma toont in ieder geval de grootboekmutaties en inkoop- en verkoopfacturen. Naar keuze kunnen ook eventuele project/kostenplaats mutaties worden getoond.

Door in de journaalpost een mutatie op een grootboekrekening te dubbelklikken, zal de grootboekrekening worden weergegeven [\(Info grootboek\)](#page-25-0). Met een dubbelklik op een debiteuren- of crediteurenboeking zal de betreffende debiteurenkaart of crediteurenkaart worden weergegeven [\(Info debiteuren/crediteuren](#page-26-0)).

Met de functies aan de rechterkant van het scherm kan de **geselecteerde** journaalpost worden afgedrukt of verwijderd.

Tevens kan met de knop ´Wijzig´ de journaalpost editor worden gestart. Met dit onderdeel kan het dagboek, datum, omschrijving en boekstuk/factuur worden gewijzigd. Voer alle wijzigingen voor de journaalpost in en bevestig steeds met enter of tab. De editor zal steeds de journaalpost updaten. Als de wijzigingen gereed zijn, kunnen deze worden weggeschreven met de toepassen knop.

Vanaf versie V5.03 zal er een logboek worden bijgehouden van verwijderde journaalposten. Deze is op te vragen met de knop ´Info logboek´. De lijst kan worden opgeschoond per jaar.

### <span id="page-25-0"></span>03.4. Info grootboek

Met het tabblad Info grootboek kan een grootboekrekening worden getoond. Er kan gekozen worden uit de beschikbare jaartallen in de administratie en binnen het gekozen jaar voor een bepaalde periode. Er kan een grootboekrekening worden gekozen uit een lijst met alle grootboekrekeningen [\(Meer info\)](#page-78-0), of er kan worden gebladerd in de beschikbare rekeningen met een ´+´ en ´-´ knop. Het dubbelklikken van een regel van de getoonde grootboekrekening zal het tabblad ´Info journaal´

weergeven ([Meer info\)](#page-24-0) met de journaalpost waaruit de regel afkomstig is.

Met de optie ´Periodetotalen tonen´ kan worden gekozen voor periodetotalen en een saldo per maand. Standaard zullen alle mutaties van de grootboekrekening achter elkaar op datum worden getoond.

Met de knop ´Zoek´ kan op tekst of cijfers worden gezocht in alle grootboekmutaties en facturen. Via het zoekscherm kan vervolgens een mutatie worden geselecteerd die de grootboekkaart toont en de geselecteerde mutatie, of een debiteur-factuur/crediteur-factuur die de debiteurenkaart/crediteurenkaart toont en de geselecteerde factuur.

Met de knop ´Kaart afdrukken´ kan de grootboekrekening worden afgedrukt. Meerdere grootboekrekeningen kunnen worden afgedrukt met de module [Periodieke overzichten.](#page-76-0)

Met de ´boeken´ knop kunnen geselecteerde mutaties worden overgeboekt naar een andere grootboekrekening ([Meer info](#page-72-0)). Let wel: de geselecteerde mutaties worden overgeboekt naar één andere rekening. Dit kan vervolgens wel worden herhaald voor overboekingen naar andere rekeningen.

### <span id="page-26-0"></span>03.5. Info debiteuren/crediteuren

Het tabblad Info debiteuren/crediteuren kan een kaart weergeven van een debiteur of crediteur. Allereerst dient te worden gekozen voor info van een debiteur of een crediteur. Vervolgens kan er worden gekozen voor één van de beschikbare jaren. Met de Keuzeknop ´d´ of ´c´ dan een debiteur of crediteur worden gekozen met het zoekprogramma debiteuren/crediteuren [\(Meer info\)](#page-77-0).

Het dubbelklikken van een regel van de getoonde debiteur of crediteur zal het tabblad ´Info journaal´ weergeven ([Meer info\)](#page-24-0) met de journaalpost waaruit de regel afkomstig is.

Standaard zal de lijst bestaan uit de factuurnummers van de debiteur of crediteur en het **factuursaldo**. Met de optie ´Uitgebreid´ kan een lijst worden verkregen die per factuur het factuurbedrag, het per factuur ontvangen of betaalde bedrag en het factuursaldo weergeeft.

De optie ´Alleen open posten´ zal van de gekozen debiteur of crediteur alleen de facturen met een openstaand saldo weergeven.

De lijst zal ook de optionele factuuromschrijving tonen.

Met de knop ´Zoek´ kan op tekst of cijfers worden gezocht in alle grootboekmutaties en facturen. Via het zoekscherm kan vervolgens een mutatie worden geselecteerd die de grootboekkaart toont en de geselecteerde mutatie, of een debiteur-factuur/crediteur-factuur die de debiteurenkaart/crediteurenkaart toont en de geselecteerde factuur.

Met de knop ´Kaart afdrukken´ kan de weergegeven kaart worden afgedrukt.

Er kunnen een aantal facturen worden geselecteerd, waarna de facturen kunnen worden overgeboekt naar een andere debiteur of crediteur met de knop Boeken d/c ([Meer info\)](#page-72-0).

De knop [Totaallijst facturen](#page-75-0) geeft een lijst van alle facturen en de verrekening van die facturen. Door een post te selecteren zal op het hoofdscherm, tabblad ´Info debiteuren/crediteuren´, de geselecteerde debiteur of crediteur worden getoond.

### <span id="page-27-0"></span>03.6. Open posten

Het tabblad Open posten zal permanent de openstaande posten debiteuren of crediteuren weergeven. Er kan worden gekozen voor de openstaande debiteuren of de openstaande crediteuren. Vervolgens kan worden gekozen uit één van de beschikbare jaren.

De lijst zal per factuur(nummer) een debiteur of crediteur weergeven, de datum, het totale factuurbedrag, het betaalde of ontvangen bedrag en het saldo van de factuur. De lijst zal ook de optionele factuuromschrijving tonen.

Het dubbelklikken van één van de openstaande posten zal de [debiteuren- of crediteurenkaart](#page-26-0) weergegeven.

Met de knop ´Afdrukken lijst´ kan de weergegeven lijst worden afgedrukt.

Er kunnen een aantal facturen worden geselecteerd, waarna het saldo van de facturen kan worden afgeboekt met de knop Afboeken ([Meer info](#page-72-0)). Op deze manier kunnen bijvoorbeeld contant betaalde facturen worden afgeboekt.

### <span id="page-28-0"></span>03.7. Saldibalans

Het tabblad ´Saldibalans´ geeft permanent een saldibalans weer van de gekozen administratie. De lijst bestaat uit een beginbalans, de mutaties van de gekozen periode debet en credit en een eind-saldilijst met zowel de eindbalans van de gekozen periode als de v&w van de gekozen periode.

Er kan worden gekozen voor één van de beschikbare jaartallen, en een bepaalde periode van het gekozen jaar.

Door één van de regels van de saldilijst te dubbelklikken zal de grootboekrekening worden weergegeven op het tabblad [Info grootboek.](#page-25-0)

De opties:

- ´Totaalkaarten tonen´ kan de [totaalregels](#page-39-0) wel of niet tonen.
- ´Totaaltitels tonen´ kan de titels uit de [totaalregels](#page-39-0) wel of niet tonen.
- ´Rekeningnummers tonen´ kan worden gekozen voor een lijst met of zonder rekeningnummers.
- ´Mutaties salderen´ zal de debet- en creditkolom voor mutaties bij resultatenrekeningen alleen een debet- of creditsaldo tonen. Deze optie dient als hulpmiddel tijdens het controleren van de boekhouding. Eventueel gemaakte correctie- of tegenboekingen zullen dan niet worden getoond.

De knop ´Periodelijst´ geeft in een apart scherm een lijst van maanden van een jaar naast elkaar of jaartotalen van een aantal jaren naast elkaar. De lijst kan worden afgedrukt.

Met de knop ´Afdrukken lijst´ kan de weergegeven lijst worden afgedrukt.

Er kunnen één of meer grootboekrekeningen worden geselecteerd, waarna het weergegeven eindsaldo van de rekeningen kan worden geboekt met de knop [´boeken eindsaldo´](#page-72-0) . Zo kunnen eindsaldi van bepaalde grootboekrekeningen periodiek worden overgeboekt.

#### <span id="page-29-0"></span>03.8. Balans/V&W

Het tabblad Balans/V&W zal permanent een balans en V&W weergeven in staffelvorm. Er kan worden gekozen uit één van de beschikbare jaren en een bepaalde periode van het gekozen jaar. Door één van de posten op de lijst te dubbelklikken zal de grootboekrekening worden weergegeven op het tabblad [Info grootboek.](#page-25-0)

De optie Rekeningnummers tonen kan de lijst weergeven met of zonder rekeningnummers.

Met de knop ´Afdrukken lijst´ kan de weergegeven lijst worden afgedrukt.

### <span id="page-30-0"></span>03.9. Budgetten

Het tabblad Budgetten laat een permanente budgetlijst zien, met per (resultaten-) rekening een budgetbedrag, de werkelijke uitgaven/ontvangsten, het verschil en het percentage ten opzichte van het budget.

Er kan worden gekozen voor één van de beschikbare jaartallen en voor een bepaalde periode binnen het gekozen jaar.

Door een van de regels van de budgetlijst te dubbelklikken, in de kolom ´werkelijk´ zal de grootboekrekening worden weergegeven op het tabblad [Info grootboek](#page-25-0). Een dubbelklik op de kolom ´budget´ zal het scherm [Onderhoud budgetten](#page-38-0) weergeven.

De optie ´Totaalkaarten tonen´ kan het tonen van de totaalregels aan of uitzetten. De optie ´Nulposten tonen´ zal alle resultatenrekeningen tonen, ook als er geen werkelijke cijfers op de rekening zijn geboekt.

Met de knop Afdrukken lijst kan de weergegeven lijst worden afgedrukt.

### 04. Onderhoud

Bij onderhoud gaat het over de stambestanden. De stambestanden zijn de hoofgegevens waar een boekhouding uit bestaat. Er zijn twee soorten stambestanden: globale en administratiestambestanden.

De globale bestanden bestaan uit [de administraties](#page-32-0), en de [standaard rekeningen](#page-35-0), [standaard dagboeken](#page-36-0) en [standaard totaalregels](#page-39-0).

De administraties zijn de eerste in de rangorde. Elke nieuw aangemaakte administratie krijgt de standaard rekeningen, dagboeken en totaalregels mee.

We gaan niet direct in op het onderhouden van de standaard rekeningen, dagboeken en totaalregels omdat dit gelijk is aan het onderhouden van de rekeningen, dagboeken en totaalregels van de administratie. Daarop is één uitzondering: bij onderhoud standaard rekeningen kunnen er een aantal extra onderdelen worden opgegeven die betrekking hebben op de instellingen van de administratie. Het gaat hierbij over de [systeemgrootboekrekeningen, systeemdagboeken](#page-32-0) en [BTW rekeningen](#page-34-0).

De overige stambestanden zijn de [debiteuren/crediteuren,](#page-37-0) de [budgetten](#page-38-0) en de [BTW codes.](#page-40-0)

### <span id="page-32-0"></span>04.1. Onderhoud administraties

Met het scherm ´Onderhoud administraties´ kunnen administraties worden aangemaakt of kunnen de instellingen van een administratie worden gewijzigd. Het verwijderen van een administratie kan met de module [Back-up, restore en verwijder administraties.](#page-66-0)

Het programma zal links een lijst met de beschikbare administraties weergeven. Door een van de administraties te dubbelklikken, zal deze worden geselecteerd en rechts worden ingevuld. De gegevens van een administratie bestaan uit een aantal componenten, die hieronder zullen worden behandeld. Het belangrijkste onderdeel is het nummer en de naam. Dat maakt tenslotte de administratie. Het nummer dient te liggen tussen de 1 en 9999. Zoveel administraties kunnen dus ook worden aangemaakt. Hoewel het erg veel lijkt, geeft het wel de mogelijkheid om de administraties te groeperen.

Bij het aanmaken van een administratie zal automatisch het standaard rekeningschema, de standaard dagboeken en de standaard totaalregels worden opgenomen in de administratie. Het is dus van belang om deze goed te onderhouden (zie [Onderhoud rekeningen,](#page-35-0) [Onderhoud dagboeken](#page-36-0) en [Onderhoud totaalregels](#page-39-0)). Als bij [Onderhoud standaard rekeningen](#page-35-0) alle standaard rekeningen en dagboeken zijn opgegeven, zal het programma die automatisch invullen bij het aanmaken van een administratie.

#### **Lopend jaar**

Het lopende jaar zal over het algemeen op het huidige jaar slaan. Er kan bij het kiezen van een administratie (zie [Kies administratie](#page-10-0)) wel voor een ander worden gekozen, maar het lopende jaar zal vrijwel altijd het huidige, laatste jaar zijn. Het programma zal standaard altijd kiezen voor het lopende jaar.

#### **Periode van en t/m**

Standaard zal het lopende jaar van periode 1 tot en met 12 lopen. Er kan ook sprake zijn van een gebroken jaar. Sportverenigingen hebben bijvoorbeeld vaak een periode van 7 tot en met 6 (bijvoorbeeld 2016-->van juli 2016 tot en met juni 2017). Deze periodenummers kunnen worden gewijzigd tot de eerste boeking in de administratie is gemaakt.

#### **Jaar beginbalans**

Het jaar van de beginbalans is altijd het eerste jaar waarin kan worden geboekt. Ook kan alleen in dat jaar het dagboek ´Beginbalans´ worden gebruikt. Het jaartal mag nooit groter zijn dan lopend jaar. Zodra er een beginbalans is ingegeven kan het jaartal niet meer worden aangepast.

#### **Rekening Kapitaal/privé**

Deze rekening heeft in het (eenvoudige) rekeningschema de functie van ´Vermogen´. Op deze rekening wordt het verschil in de beginbalans geboekt en het saldo verlies&winst in het lopende jaar. Hierdoor heeft de gebruiker niet de noodzaak om steeds het saldo verlies en winst handmatig te boeken.

#### **Verschillenrekening**

We hopen deze rekening nooit nodig te hebben, maar als er een probleem is tijden het (door)boeken, zal een eventueel verschil op deze rekening worden geboekt.

#### **Debiteuren**

Om een debiteuren subadministratie (facturen) te kunnen gebruiken moet hier een grootboekrekening ´Debiteuren´ en een dagboek worden opgegeven. Standaard zal het dagboek ´Verkoopfacturen´ zijn. Op het moment dat de eerste factuur wordt geboekt, kunnen deze instellingen niet meer worden gewijzigd.

#### **Crediteuren**

Om een crediteuren subadministratie (facturen) te kunnen gebruiken moet hier een grootboekrekening ´Crediteuren´ en een dagboek worden opgegeven. Standaard zal het dagboek ´Inkoopfacturen´ zijn. Op het moment dat de eerste factuur wordt geboekt, kunnen deze instellingen niet meer worden gewijzigd.

#### **Btw rekeningen**

Om gebruik te kunnen maken van de btw tabel en de geautomatiseerde btw administratie dienen er zes grootboekrekeningen voor de btw bedragen te worden opgegeven (zie ook [btw administratie](#page-41-0)). Als in het scherm [Onderhoud standaard rekeningschema](#page-35-0) de standaard rekeningen zijn ingegeven, zal het programma

# 04.1. Onderhoud administraties (vervolg)

deze automatisch invullen. Zie voor meer informatie [btw rekeningen](#page-34-0).

#### **Koppeling PSUA**

Hiermee kan worden aangegeven of deze administratie dient te koppelen met PSU Adressenbeheer.

### <span id="page-34-0"></span>04.1.1. BTW rekeningen

Om gebruik te kunnen maken van de btw tabel en de geautomatiseerde btw administratie dienen er zes grootboekrekeningen voor de btw bedragen te worden opgegeven (zie ook [btw administratie](#page-41-0)). Als er gebruik is gemaakt van het standaard rekeningschema, zal het programma deze automatisch invullen.

De benodigde rekeningen zijn:

- Af te dragen btw hoog tarief;
- Af te dragen btw laag tarief;
- Af te dragen btw ander tarief;
- Af te dragen btw privé gebruik;
- Af te dragen btw verlegd/buitenland;
- Te ontvangen btw/voorheffing.

Voor elke post moet een rekening bestaan, zo nodig moeten deze worden ingegeven.

### <span id="page-35-0"></span>04.2. Onderhoud rekeningen

Het scherm ´Onderhoud rekeningen´ dient om het rekeningschema te onderhouden. Let op: het standaard rekeningschema en het administratie rekeningschema worden met hetzelfde scherm bijgehouden. Bovenaan in het venster is te zien welk rekeningschema wordt onderhouden.

Het programma komt met een standaard rekeningschema, waar de meeste bedrijven eenvoudig mee kunnen boekhouden. In sommige gevallen zal het moeten worden aangevuld. De gebruiker mag in principe alle rekeningen veranderen, zowel in het standaard rekeningschema als in het administratie rekeningschema.

Het programma zal links in een lijst alle rekeningen tonen. Een rekening kan worden gekozen door in de lijst te dubbelklikken of het nummer in te geven bij ´Rekeningnummer´.

Er zijn twee soorten rekeningen:

- balansrekeningen;

- resultatenrekeningen.

Mocht het verschil tussen balansrekeningen en resultatenrekeningen niet duidelijk zijn, kan in de cursus boekhouden een uitgebreide uitleg worden gevonden.

Rekeningen waar boekingen op zijn gedaan in een bepaald jaar kunnen niet meer worden verwijderd. Soms is het handig om rekeningen die in voorgaande jaren zijn gebruikt te verbergen. Door een jaartal in te geven in het rekeningscherm zal de rekening niet meer zichtbaar zijn in volgende jaren, mits het saldo nul is.

#### **Onderhoud standaard rekeningen**

Naast de bovenstaande gegevens, rekeningnummer, naam en soort, bevat het scherm ´Onderhoud standaard rekeningen´ nog andere standaard waarden die worden gebruikt bij het aanmaken van een nieuwe administratie.

Het onderhoudsprogramma controleert deze waarden niet en deze zullen alleen worden ingevuld bij het aanmaken van een nieuwe administratie als de waarden juist zijn.

De extra ingaven zijn:

• Rekeningen voor:

- Eigen vermogen (Kapitaal/privé);
- Verschillenrekening;
- Debiteuren;
- Crediteuren;
- Af te dragen BTW hoog tarief;
- Af te dragen BTW laag tarief;
- Af te dragen BTW ander tarief;
- Af te dragen BTW privé gebruik;
- Af te dragen BTW verlegd/buitenland;
- Te ontvangen BTW/voorheffing;
- Periodieke afrekening BTW;
- Afronding (periodieke afrekening).
- Dagboeken voor:
	- Inkoopfacturen;
		- Verkoopfacturen.
# <span id="page-36-0"></span>04.3. Onderhoud dagboeken

Het scherm ´Onderhoud dagboeken´ geeft de mogelijkheid om dagboeken in te geven, te wijzigen of te verwijderen. Let goed op: Het ingavescherm is gelijk voor de standaard dagboeken en de dagboeken van een administratie. Bovenaan in het venster is zichtbaar welke dagboeken worden onderhouden.

Bij het aanmaken van een administratie (zie [Onderhoud administraties\)](#page-32-0) zullen de standaard dagboeken worden gekopieerd naar de administratie. De standaard dagboeken bevatten vrijwel alle dagboeken die nodig zijn om te starten.

Links zal een lijst worden getoond met de beschikbare dagboeken. Door een dagboek te dubbelklikken, zal het recht worden weergegeven en kan het dagboek worden gewijzigd of verwijderd.

Een dagboek bestaat alleen uit een naam en eventueel een financiële rekening, zoals bank, of kas. Deze rekening zal worden gebruikt voor het automatisch boeken van het saldo. De rekening kan worden verwijderd door op het ´R´-knopje te klikken en vervolgens te annuleren.

Als er bij het dagboek een rekening is ingegeven zal de keuze van dat dagboek bij het boeken het scherm [Saldo financiële rekening](#page-13-0) tonen.

## 04.4. Onderhoud debiteuren/crediteuren

Het programma voor het onderhouden van debiteuren en crediteuren bestaat feitelijk uit twee schermen: het [Zoekscherm](#page-77-0) en het onderhoudsscherm.

Elke administratie bevat direct bij aanmaak één debiteur en één crediteur: 999999 Diverse debiteur en 999999 Diverse crediteur. Als de gebruiker geen bijzondere behoefte heeft aan debiteuren- of crediteurennamen, kunnen alle facturen op deze debiteur of crediteur worden geboekt.

Een debiteur of crediteur bestaat uit een nummer, een naam en een btw-nummer. Het btw-nummer is een verplichting voor verlegde of buitenlandse btw en is derhalve optioneel. Dit btw-nummer zal worden gebruikt voor de aangifte ICP/ICL.

Ook is per debiteur of crediteur een adres in te geven, ook dit is optioneel.

Voor zowel debiteuren als crediteuren kan een voorkeur grootboekrekening worden opgegeven. Bij het inboeken van inkoopfacturen en verkoopfacturen zal dit nummer automatisch worden ingevuld.

# 04.5. Onderhoud budgetten

Met het onderdeel ´Onderhoud budgetten´ kunnen de begrotingsbedragen per rekening worden ingegeven. Het programma zal in een lijst alle resultatenrekeningen tonen. Door een van de rekeningen te dubbelklikken, zal de rekening rechts worden getoond en kan het budget worden opgegeven. Het programma laat per periode de werkelijke cijfers zien. Op die manier kan de periode-indeling eventueel worden gewijzigd.

Er kan bij ´Jaarbedrag´ een totaal worden ingegeven, die het programma vervolgens zal verdelen over de maanden. Het is daarna mogelijk om de maanden handmatig aan te passen. Geef de ontvangsten in de begroting in met een minteken (-).

## 04.6. Onderhoud totaalregels

De totaalregels geven de mogelijkheid om eigen (tussen-) totalen toe te voegen aan de saldibalans, periodelijst en de budgetlijst. Een totaalregel bestaat uit een titel, een term voor de totaalregel en een reeks rekeningen (van..tot). Er is een mogelijkheid om de van/tm rekening te selecteren uit de lijst met rekeningen met de ´Selecteer´ knop, hoewel de totaalregel geen check uitvoert op de werkelijke rekeningen. Dus het selecteren van de eerste t/m de laatste rekening is hetzelfde als invullen van 0 t/m 999999.

Deze functie dient voornamelijk om de mogelijkheid te geven om de totaal-titels in een andere dan de numerieke volgorde te plaatsen.

Stel voor een tweetal totaalregels: Titel: Administratie Totaalnaam: Totaal administratie Rekeningen van 0 t/m 999999

Titel: Balans Totaalnaam: Totaal balans Rekeningen van 0 t/m 399999

Omdat beide rekeningen met 0 beginnen, zou de volgorde van de titels wel een fout kunnen zijn:

Balans

Administratie

Rekening Rekening

Totaal balans

Totaal administratie

In dit voorbeeld zou de gebruiker waarschijnlijk liever de titel ´Administratie´ zien vóór de titel ´Balans´. Dit kan nu eenvoudig worden opgevangen door de rekeningreeks in de totaalregel ´Balans´ te wijzigen in 1 t/m 999999. In dat geval zal altijd eerst ´Administratie´ worden getoond, die begint met 0.

### **Standaard totaalregels**

De standaard totaalregels is een set totaalregels die bij het aanmaken van een nieuwe administratie zullen worden gekopieerd naar die aangemaakte administratie.

Het totaalregel systeem komt met versie V5.08 in de plaats van het systeem met totaalkaarten in het rekeningschema met niveaunummers. Veel gebruikers vonden dat systeem erg omslachtig. Hoewel beide systemen een gelijke werking hebben en het programma ook automatisch de omzetting van totaalkaarten naar totaalregels zal maken.

## <span id="page-40-0"></span>04.7. Onderhoud btw codes

Met het scherm ´Onderhoud btw codes´ kunnen de geldende btw percentages per tarief/ingangsdatum worden opgegeven.

Er kunnen percentages voor een hoog, laag of ´ander´ tarief worden opgegeven.

De in het [systeembestand](#page-4-0) opgegeven percentages zullen alleen nog worden gebruikt om voor het eerst de btw codes per administratie aan te vullen.

Tot en met versie V5.07 werden de btw percentages op applicatieniveau ingegeven. Met dit scherm kunnen de percentages per administratie worden opgegeven. Op die manier kunnen administraties uit meerdere landen in één programma worden bijgehouden.

Het onderhoudscherm zal per tarief een lijst geven van de ingangsdatum en de percentages per die datum. Alle data en percentages kunnen zo nodig worden aangepast of verwijderd.

# <span id="page-41-0"></span>05. BTW administratie

De btw administratie dient om periodiek de aangifte omzetbelasting te kunnen doen. Er zijn voor het gebruik van de btw module een aantal vereisten, waaraan moet worden voldaan:

- De btw percentages moeten zijn ingegeven met de juiste data [\(Onderhoud btw codes\)](#page-40-0);
- In de administratiegegevens dienen zes btw rekeningen te zijn opgegeven ( [Onderhoud administraties](#page-34-0));
- Bij voorkeur moeten alle boekingen worden gedaan met het [Hulpprogramma btw boekingen](#page-19-0).

(of een ander hulpprogramma zoals [Inkoopfacturen](#page-15-0) of [Verkoopfacturen\)](#page-17-0)

Als er mutaties zijn ingeboekt op de btw rekeningen zonder het hulpprogramma te gebruiken kunnen de omzetbedragen en btw bedragen handmatig worden bijgewerkt.

In het scherm ´btw administratie´ kan worden gekozen voor aangifte per maand, per kwartaal of per jaar, hoewel dit per periode mag verschillen. Het programma heeft rekeningen nodig voor het boeken van het te betalen of te ontvangen saldo, en het afboeken van het afrondingsverschil. In het standaard rekeningschema bestaat er bijvoorbeeld een rekening ´130000 Te verrekenen btw´. Het programma zal bij verwerking van een periode (zie [btw aangifte](#page-42-0)) automatisch het te betalen of te ontvangen saldo op deze rekening boeken. Het werkelijk betaalde of ontvangen bedrag kan ook weer op deze rekening worden geboekt.

Het programma zal, na de keuze voor maand, kwartaal of jaar de lijst vullen met de aangiften. In die lijst staan alle perioden, zowel de verwerkte als niet-verwerkte. De keuze voor ´Formulier´ of het dubbelklikken van een regel in de lijst zal het btw formulier weergeven ([Meer info\)](#page-42-0). Alleen verwerkte perioden of de eerste niet-verwerkte periode kan worden getoond.

Met de knop ´ICP´ kan een overzicht ´Intracommunautaire prestaties´ worden getoond en/of afgedrukt. Dit scherm geeft de mogelijkheid om posten die niet via een factuur zijn geboekt toch te koppelen aan een debiteur voor het betreffende BTW-nummer, via rechtsklik (Mac: ctrl-klik).

De laatste afgerekende periode kan ongedaan worden gemaakt door deze te selecteren en op de ´Aangifte terugdraaien´ knop te klikken. Als de afrekening was gedaan met versie V5.06 of later zal ook de journaalpost automatisch worden verwijderd.

De lijst geeft beknopte lijst met de btw aangiften die zijn afgerekend plus de eerstvolgende niet afgerekende periode. Daarnaast kunnen op de lijst één of meer regels worden geselecteerd, waarvan dan een totaalregel zal worden getoond. Dit is speciaal voor gebruikers met een afwijkende btw-periode. Doorgaans lopen kwartalen van jan-mrt, apr-jun, jul-sept en okt-dec. Sommige instellingen hebben een aangifteperiode die hier van afwijkt. Deze gebruikers kunnen kiezen voor maandafrekeningen via het formulier en vervolgens met de lijst de juiste maanden selecteren en deze afdrukken. Met deze lijst kan dan aangifte worden gedaan van de juiste periode.

# <span id="page-42-0"></span>05.1. BTW aangifte

Door in de [BTW module](#page-41-0) op de knop ´formulier´ te klikken (of een periode dubbelklikken) zal het programma het btw formulier weergeven. Let op: de periode mag nog niet zijn afgerekend.

Het btw formulier is een ingevuld formulier zoals de Belastingdienst dat hanteert, zowel schriftelijk als via de website. Het kan worden afgedrukt of, als de periode nog niet is verwerkt, worden verwerkt. Het formulier, of beter: de bedragen op het formulier, kunnen eenvoudig worden overgetypt op de website van de Belastingdienst.

### **De bedragen op het formulier**

De bedragen op het formulier bestaan uit een telling van alle btw boekingen, van het gehele jaar, minus de reeds aangegeven bedragen. Hierdoor mag er dus wel in al afgerekende perioden worden geboekt. De bedragen worden dan meegenomen in de volgende aangifte.

Stel dat het eerste kwartaal al is afgerekend en dat we nu voor de afrekening van het tweede kwartaal staan. Het programma berekend dan alle btw boekingen van januari t/m juni, en trekt de aangifte van het eerste kwartaal eraf.

Een boeking in maart, gemaakt na de afrekening van het eerste kwartaal, zal hierdoor worden meegenomen in de aangifte van het tweede kwartaal.

Als er mutaties zijn ingeboekt zonder gebruik te maken van één van de hulpprogramma´s ([BTW](#page-19-0), [Inkoop](#page-15-0) of [Verkoop\)](#page-17-0), zal het programma dit aangeven en kunnen bedragen handmatig worden aangepast. Het veld voor ´kleineondernemersregeling´ kan bij een niet-verwerkte periode altijd worden aangepast.

Door een bedrag in het formulier te dubbelklikken kan een scherm worden getoond met alle mutaties die samen het saldo vormen dat bij de betreffende vraag is getoond. De getoonde lijst en het saldo kunnen alleen juist zijn als alle boekingen zijn gedaan met één van de hulpprogramma´s [\(btw](#page-19-0), [Inkoop](#page-15-0) of [Verkoop](#page-17-0)). Het programma toont van de mutaties de grootboekrekening, de datum, de omschrijving, het boekstuk en het bedrag.

Het formulier kan worden afgedrukt en verwerkt (´Afrekening´ knop). Pas op met het afdrukken zonder verwerken: als er voor dezelfde periode uiteindelijk meerdere verschillende afdrukken zijn, kan dat een probleem geven.

De verwerking zal een journaalpost maken die alle opgegeven rekeningen voor de btw op nul boekt, het te ontvangen of te betalen als vordering of schuld boekt en een eventueel afrondingsverschil op de opgegeven rekening boekt. De lijst met perioden zal vervolgens worden bijgewerkt met de nu verwerkte periode.

# 06. Telebankieren

Met de (optionele) module Telebankieren kunnen maximaal 10 bankrekeningen en een kasboek beheerd worden. Het programma geeft de mogelijkheid om de bankbestanden, die van de websites van banken kunnen worden gedownload, eenvoudig te importeren. De mutaties kunnen vervolgens simpel worden doorgeboekt in de boekhouding. Het kasboek kan met een eenvoudig invoerscherm worden ingegeven. Vanaf versie 5.03 is de kas afzonderlijk te starten via het menu.

Een bankrekening kan aan de administratie worden toegevoegd door een bankbestand te importeren.

Op het hoofdscherm Telebankieren staat bovenaan, boven de streep, een keuze van de beschikbare rekeningen, een 'Onderhoud' knop (zie [Telebankieren - Systeem\)](#page-44-0) en een 'Doorboeken bankbestand' knop (zie [Telebankieren - Import bankbestanden](#page-45-0)). Dat zijn de mogelijkheden die betrekking hebben op de bankrekening.

Onder de streep staan mogelijkheden voor het toepassen of maken van [Regels,](#page-49-0) waardoor het doorboeken in de boekhouding min of meer automatisch kan gaan.

Ook is hier een zoekvak te vinden. Met dit zoekvak kan een tekst (of nummer) worden gezocht in de lijst. De lijst zal dan niet meer de mutaties per maand (zie onder) weergeven, maar alle op de tekst gevonden mutaties.

Het programma gaat zoeken na een ingave van een tekst gevolgd door ENTER of een klik op de ´Zoek´ knop. Het leegmaken van het veld gevolgd door ENTER of klik op de ´Leeg´ knop zal de maandfunctie herstellen en het zoeken beëindigen.

Door bijvoorbeeld te zoeken op het huidige jaartal zal het programma alle mutaties in één lijst laten zien.

Onder de volgende streep staat een keuze voor de actieve maand van de boven de streep gekozen bankrekening. Na de keuze voor een maand zullen de mutaties van die maand worden weergegeven. Het beginsaldo van de maand zal worden weergegeven: een eventueel balanssaldo vanuit de boekhouding en de vorige maanden door een telling van de mutaties. Als door een klik op kolomhoofd de sortering is aangepast, kan met de ´Hertel´ knop de kolom cumulatief, met een cumulatieve telling van het saldo, worden ververst.

De knop ´Toevoeg´ geeft de mogelijkheid om handmatig mutaties toe te voegen (zie

[Telebankieren - Handmatige mutaties\)](#page-46-0). Bij een kas is dat de enige manier om mutaties in te geven, bij een bankrekening kan zo eventueel een verschil worden gecorrigeerd. Er kan immers bij het downloaden van de website van de bank wel eens iets misgaan.

Door met rechts (Apple Mac: ctrl+klik) te klikken op een mutatie, kan via het keuzemenu een boeking worden gemaakt. Als de mutatie al is geboekt, zichtbaar door een nummer in de kolom ´Geboekt´, kan op deze manier alleen de journaalpost worden getoond en eventueel worden verwijderd. Als de regel nog niet is geboekt, bestaat er de keus uit de volgende opties:

- Boek op grootboekrekening [\(Meer Info](#page-47-0));
- Boek op verkoopfactuur debiteuren [\(Meer Info\)](#page-48-0);
- Boek op inkoopfactuur crediteuren ([Meer Info\)](#page-48-0);
- Verwijder mutatie (zie onder);
- Nieuwe regel met deze tekst ([Meer Info](#page-49-0)).

Het verwijderen van een mutatie kan worden gebruikt om het bestand te corrigeren. Het kan wel eens gebeuren dat er een foute of dubbele mutatie in het bestand staat. Het is daarom ook belangrijk om periodiek met behulp van de kolom ´Cumulatief´ het saldo te controleren.

Vanaf versie V5.03 is het mogelijk om meerdere mutatieregels tegelijk te selecteren. Hierna zijn de bovengenoemde functies ´Boek op grootboekrekening´ en ´Verwijder regel´ te gebruiken. Bij het boeken op een grootboekrekening zal de oorspronkelijke omschrijving worden gebruikt en kan deze niet worden gewijzigd.

# <span id="page-44-0"></span>06.1. Telebankieren - Systeem

Elke opgenomen bankrekening dient een uniek dagboek en een unieke grootboekrekening (balansrekening) te hebben. Het systeemscherm geeft de mogelijkheid om een dagboek en rekening te kiezen. Met de onderhoudsprogramma´s voor [dagboeken](#page-36-0) en [rekeningen](#page-78-0) (via [Kies rekeningen](#page-78-0)) kunnen dagboeken en rekeningen worden toegevoegd.

Elke boeking voor de bankrekening zal worden gemaakt in het dagboek dat hier is opgegeven. Het saldo zal steeds worden geboekt op de opgegeven rekening.

De bankrekeningen kunnen in de lijst worden gesleept naar een andere volgorde. Dat geeft de volgorde van de bankrekeningen in het menu op het hoofdscherm telebankieren.

# <span id="page-45-0"></span>06.2. Importbankbestanden

Met dit scherm kunnen bankrekeningen worden geïmporteerd. Als er een bestand is gekozen zal het programma proberen het soort bestand vast te stellen. De gegevens van het bestand zullen worden weergegeven op het scherm. Als het een bruikbaar bestand is zal ook het bankrekeningnummer worden getoond. Een nieuwe bankrekening zal worden weergegeven met ´Nieuw´ naast het bankrekeningnummer.

Een klik op de ´Doorboeken´ knop zal het bestand doorboeken. Als het een nieuwe rekening betreft zal het programma via het scherm [Telebankieren systeem](#page-44-0) de benodigde gegevens opvragen, met name een uniek dagboek en een unieke grootboekrekening.

Het programma kan de volgende bestanden doorboeken:

- Alle banken camt;
- ABN-AMRO tekst/swift;
- ING tekstbestand/csv (met en zonder streepjes in de datum);
- Rabobank csv en asc (zowel de oude als de nieuwe csv);
- KNAB csv;
- Paypal csv;
- Triodos csv;
- Fortis MT940 variant;
- Van Lanschot MT940 variant;
- CAMT;
- Verschillende andere banken MT940;
- Back-up bestanden PSUB4/PSUBL.

# <span id="page-46-0"></span>06.3. Handmatige mutaties

Voor zowel de kas als de bankrekeningen kunnen handmatig mutaties worden ingegeven. Voor de kas is dit feitelijk de enige manier om mutaties in te voeren. Voor bankrekeningen kan dit scherm worden gebruikt om eventueel gemiste mutaties uit de downloads handmatig in te geven. Een mutatie bestaat uit de volgende velden:

- Datum
- Omschrijving (verplicht)
- Bedrag betaling
- Bedrag ontvangst
- Extra omschrijving (optioneel)

Er kunnen meerdere boekingen achter elkaar worden ingegeven.

Het uiteindelijke bedrag zal bestaan uit het saldo tussen bedrag betaling en bedrag ontvangst. Er zou eigenlijk slechts bij een van de twee velden een bedrag moeten worden ingevuld.

## <span id="page-47-0"></span>06.4. Boek op grootboekrekening

Via dit scherm kan een mutatie worden geboekt op een of meerdere grootboekrekeningen. Het geeft de mogelijkheid om via [Hulpprogramma btw boekingen](#page-19-0) de btw te splitsen en vervolgens de mutatie te verdelen over grootboekrekeningen en de BTW-tarieven.

Alleen btw boekingen die met de hulpprogramma´s zijn gemaakt worden opgenomen in de (automatische) btw tabel.

Na het klikken op de ´Boeken´ knop zal de journaalpost worden opgesteld en doorgeboekt.

## <span id="page-48-0"></span>06.5. Boek op factuur debiteur/crediteur

Het scherm zal een lijst weergeven met alle openstaande posten debiteuren of crediteuren. Vervolgens kunnen een of meerdere facturen worden geselecteerd. Als het een boeking voor één factuur betreft, kan met een dubbelklik op de factuur de post worden opgesteld en doorgeboekt.

Het programma zal bij selectie van meerdere facturen de facturen in de eerste kolom nummeren op volgorde van selectie.

De facturen zullen vervolgens volledig worden afgeboekt, in volgorde van de selectie. De factuur met het hoogste nummer in de eerste kolom zal uiteindelijk het saldo bevatten van de factuur, als er een saldo is. Een klik op de ´Boeken´ knop zal de journaalpost opstellen en doorboeken.

## <span id="page-49-0"></span>06.6. Telebankieren - Regels

Regels zijn een manier om de module Telebankieren te automatiseren. Door de module informatie te geven over hoe boekingen eruit kunnen zien, kan het programma aan de hand van die regels boekingen -ook eventueel met btw- automatisch opstellen.

Regels vallen uiteen in twee soorten:

- Algemene regels
- Specifieke regels

De algemene regels zullen op alle regels worden toegepast als er geen specifieke regel is toegepast.

### **Algemene regels**

Debiteuren zoeken op factuurnummer.

Het programma zal ontvangsten op de bank, waar in de omschrijving het factuurnummer voorkomt voorafgegaan door een spatie, én het bedrag gelijk is, afboeken van de openpost.Het programma zal de mutatie ook van de openpost afboeken als het factuurnummer in de omschijving voorkomt (zonder spatie vooraf) én het debiteurnummer.

Als deze regel is toegepast zullen de volgende algemene regels niet meer worden toegepast.

### Debiteuren zoeken op bedrag (-/-) met marge.

Het programma zal de openstaande verkoopfacturen tonen waarvan het ontvangen bedrag binnen de marge valt. Dus ontvangen bedrag plus of min het opgegeven margebedrag in centen. De gebruiker kan dan een openpost kiezen of ´Annuleren´.

Crediteuren zoeken op bedrag (+) met marge.

Het programma zal de openstaande inkoopfacturen tonen waarvan het betaalde bedrag binnen de marge valt. Dus het betaalde bedrag plus of min het opgegeven margebedrag in centen. De gebruiker kan dan een openpost kiezen of ´Annuleren´.

### **Specifieke regels**

Specifieke regels starten met een tekst. Die tekst zal worden vergeleken met de omschrijving. Die omschrijving bestaat uit de tenaamstelling, de omschrijving en de uitgebreide omschrijving. Tijdens de vergelijking zal geen rekening worden gehouden met hoofd/kleine letters.

De gebruiker kan per tekst aangeven of het programma de tekst moet zoeken vanaf links of 'in' de tekst.

Een regel bestaat uit de volgende mogelijkheden:

- Grootboekrekening de rekening waar de post op moet worden geboekt.
- Btw geen btw of het tarief en de selectie voor binnenland of buitenland.
- Soort boeking ontvangst, betaling of beiden. Hiermee kunnen bijvoorbeeld ontvangsten en betalingen van hetzelfde bedrijf op verschillende rekeningen worden geboekt. Tevens geeft het een extra filtermogelijkheid.
- Project het bedrag kan gelijk op een project/kostenplaats worden geboekt.

### **Onderhoud regels**

Het onderhoudsprogramma bestaat uit twee delen. Het bovenste kader bevat de ´Algemene instellingen´. Deze zullen altijd worden opgeslagen in het bestand bij het afsluiten.

Het onderste deel van het scherm geeft de mogelijkheid om nieuwe regels in te voeren of bestaande regels te wijzigen of verwijderen. De regels worden opgeslagen -na invoer of wijzigen- met de ´Toepassen´ knop.

Er zijn twee mogelijkheden om het onderhoudsscherm te starten:

- Op het hoofdscherm Telebankieren met de knop ´Onderhoud regels´;
- Door op het hoofdscherm Telebankieren een regel te selecteren en met rechts-klik (Mac: control-klik) uit het menu ´Nieuwe regel met deze tekst´ te kiezen. Het onderhoudscherm zal dan ook de omschrijvingen van de geselecteerde regel tonen voor knip en plakwerk.

## 07. Import

De importmodules dienen om informatie van buiten uw PSU systeem op te nemen. De [exportbestanden](#page-68-0) van PSU boekhouden (Light/V4/V5) bevatten één administratie van één jaar en zijn te importeren in een zelf te kiezen administratie of een nieuwe administratie. Deze bestanden zijn gecodeerd (niet leesbaar).

Stamgegevens en journaalposten zijn te importeren in vrijwel elk leesbaar formaat. Deze gegevens komen meestal uit andere programma´s zoals spreadsheets en dergelijke. Ook kunnen bijvoorbeeld journaalposten vanuit webwinkels of kassaprogramma´s worden geïmporteerd. In [hoofdstuk 07.1 Import bestanden](#page-51-0) zal worden getoond hoe dit werkt.

Hoewel het onderdeel communicatie een mengvorm is tussen import en export, bevat het veel gelijke programmaonderdelen. Vandaar dat deze informatie in dit hoofdstuk is opgenomen.

Juist vanwege de nieuwe functie '[Back-up service](#page-55-0)' kan de module import niet meer worden gebruikt vanaf versie V5.17. Alle importfuncties zijn dan ook opgenomen in het boekhoudprogramma.

Het XML Auditfile is een bestand dat veelal door de Belastingdienst en accountants worden gebruikt. De importfunctie XML Auditfile kan alleen auditfiles importeren die één jaar van één administratie bevatten. Let op: het bestand bevat veel minder informatie dan een PSU Boekhouden exportbestand. Voor communicatie tussen PSU Boekhouden programma's is dus het PSU formaat aan te raden.

# <span id="page-51-0"></span>Import bestanden

Het belangrijkste onderdeel van importeren is het inbrengen van de te importeren informatie. Feitelijk dient de te importeren informatie te bestaan uit tekst.

- Er zijn twee manieren om informatie in het programma te krijgen:
	- uit een bestand
	- plakken vanuit een ander programma

Voor het programma zijn beide opties gelijk. Het met de ´Bestand´ knop een bestand aanwijzen, die vervolgens door het programma in het onderste kader zal worden geplakt, of kopiëren uit een ander programma en vervolgens plakken in het onderste scherm.

Een uitzondering is er wel: **plakken vanuit een spreadsheet of rekenvel** zoals bijvoorbeeld Excel of Calc. Het programma zal dit opmerken omdat de lay-out van de geplakte tekst al controletekens bevat voor kolommen en regels. Er hoeft dan niet meer te worden ingegeven wat voor soort bestand het is, of hoe de kolomindeling is zoals hieronder beschreven.

In het geval van plakken vanuit een spreadsheet of rekenvel kan direct worden doorgegaan met de import zoals beschreven in [import journaal](#page-57-0), [import debiteuren](#page-60-0) of [import crediteuren.](#page-62-0)

Zie een voorbeeld van een journaalpost vanuit een spreadsheet in [Import: voorbeeld journaalpost.](#page-29-0)Ook dient een uitzondering te worden gemaakt voor het plakken vanuit tekstverwerkingsprogramma´s zoals Word en Write. Dit zou hetzelfde kunnen werken als het plakken vanuit spreadsheets. De gebruiker zou echter wel stil moeten staan bij de lengte van tabs. Als er in een tekstverwerker twee teksten onder elkaar staan, de ene lang en de ander kort, en er zijn geen tabaanpassingen gemaakt, zou er bij de korte tekst wel eens een tab meer kunnen staan, waardoor de juiste kolomindeling verloren gaat. Het is dus belangrijk om in tekstverwerkers de tab goed in te delen, naar de werkelijke breedte van de ´kolommen´.

Na het kiezen van een bestand of het plakken van een voor het programma onherkenbare tekst zal de tekst in het onderste kader worden weergegeven. Vervolgens geeft het programma de keuze tussen:

- bestand met scheidingstekens
- bestand met velden van gelijke lengte

Mocht de informatie die in het onderste scherm staat niet in overeenstemming zijn met een van beide keuzes, dan zit er feitelijk niets anders op dan het bestand in een spreadsheet of tekstverwerker aan te passen, en in te plakken.

### Bestand met scheidingstekens

Een bestand met scheidingstekens is een bestand waarbij tussen de velden een scheidingsteken is geplaatst. Regels zijn doorgaans afgesloten met een return (Enter). Dat scheidingsteken kan in feite ieder teken zijn dat zelf niet in tekst voorkomt. Welk scheidingsteken moet worden gebruikt is niet aan te geven. In het verleden werden bij grote data-applicaties wel het ´#´ teken gebruikt. Veel applicaties gebruiken tegenwoordig een komma of ´;´ (puntkomma).

Het programma geeft de mogelijkheid om het scheidingsteken in te geven. Een bestand met scheidingstekens zou er als volgt uit kunnen zien:

nummer debiteur;naam debiteur; 000001;P. van Damst; 000002;R.M. Tassen;

Het scheidingsteken is in dit geval ´;´.

Het traditionele csv bestand heeft als scheidingsteken een komma ´,´. Verder staan de tekstvelden tussen aanhalingstekens ("). Het programma zal deze tekens automatisch verwijderen aan het begin en eind van het veld.

bestand met velden van gelijke lengte

Een bestand met velden van gelijke lengte heeft in het geheel geen scheidingsteken. Wel kunnen we aannemen dat de scheidingstekens in elke regel op dezelfde plaats moeten staan. Bij een keuze voor deze bestandsoort, geeft het programma de mogelijkheid om aan te geven waar de scheidingstekens dienen te

Import bestanden (vervolg)

worden geplaatst. Een bestand met velden van gelijke lengte zou er als volgt uit kunnen zien:

nummer debiteur naam debiteur<br>000001 P. van Damst 000001 P. van Damst<br>000002 R.M. Tassen R.M. Tassen

Het programma geeft de mogelijkheid om op de positie van de muiscursor een scheidingsteken in te voegen of te verwijderen. Dit kan worden ingegeven op één regel, het programma zal het scheidingsteken invullen in alle regels op dezelfde plaats.

Het programma zal de spaties aan het eind van elk veld automatisch verwijderen.

# 07.2. Import PSUB4/PSUBL

 Het programma kan de exportbestanden van PSU Boekhouden V4.xx en/of PSU Boekhouden Light importeren in een administratie. Het kan de .blx bestanden van PSU Boekhouden Light V1.xx importeren en de .b4x bestanden van PSU Boekhouden V4.xx.

Het programma zal alleen journaalposten importeren die nog niet eerder zijn geïmporteerd. Op die manier kan PSU Boekhouden V5 de werking van de PSU Boekhouden Light Administratie Server emuleren.

Bij het importeren van bestanden van PSU Boekhouden Light (.blx) is extra functionaliteit toegevoegd om het gebruikers gemakkelijker te maken. Zo zullen, mits gebruik is gemaakt van het standaard rekeningschema, alle componenten die nodig zijn voor de automatische btw administratie (zie [btw administratie\)](#page-41-0) worden ingevuld. Ook zullen de rekeningnummers worden omgezet naar een 6-cijferig systeem door aan de rekeningnummers twee nullen toe te voegen.

Op het eerste scherm dient het bestand te worden gekozen. Het programma zal het bestand inlezen, decoderen en de informatie weergeven over de inhoud van het bestand.

Op het tweede scherm kan een bestaande administratie uit een lijst worden gekozen, of kan een administratienummer worden opgegeven voor import naar een nieuwe administratie.

Het derde scherm is niet gelijk voor importbestanden van PSU Boekhouden Light of PSU Boekhouden V4:

### **PSU Boekhouden Light**

PSU Boekhouden Light heeft geen debiteuren/crediteurenadministratie. Vandaar dat het bestand ook geen informatie bevat over de dagboeken voor inkoop en verkoop. Op dit derde scherm dient een dagboek voor verkoopfacturen en voor inkoopfacturen te worden opgegeven.

Aangezien alleen in het eerste jaar een beginbalans zal worden doorgeboekt, zal het programma een overzicht weergeven als de beginbalans in PSUB5 afwijkt van die in het importbestand. Deze lijst kan ook worden afgedrukt.

#### **PSU Boekhouden V4**

PSU Boekhouden V4 werkt met een einde jaar verwerking en geeft het saldo winst of verlies aan als een verschil op de balans. PSU Boekhouden V5 zal automatisch het saldo winst of verlies boeken op de rekening vermogen en de balans automatisch doortellen naar andere jaren. In het Exportbestand is geen informatie over de rekening vermogen te vinden. Deze rekening dient hier te worden opgegeven. De beginbalans die met PSUB4 met de einde jaarverwerking wordt ingeboekt, is vrij voor wat betreft het gebruik van het dagboek. Om die reden kan het programma niet altijd automatisch de journaalpost beginbalans vinden. De meest gangbare manier is om na het importeren de journaalpost van de beginbalans op te zoeken en te verwijderen, behalve voor het eerste jaar.

Het laatste scherm geeft, mits er in de administratie nog geen beginbalans is ingeboekt, de mogelijkheid om de beginbalans uit het exportbestand te boeken. Let op: alleen in het eerste boekjaar kan er een beginbalans worden geboekt. In volgende jaren zal de beginbalans automatisch worden ingeboekt vanuit de eindbalans van het vorige jaar.

# 07.3. Communicatie/Import PSUB5

De module communicatie bevat ook de module import voor .b5x bestanden. Feitelijk is de hele module communicatie een mengeling van import en export en de modules gebruiken veel dezelfde programmaonderdelen.

De module communicatie bevat, naast import .b5x, de [Back-up service](#page-55-0) en de [Copy service.](#page-56-0) Daarnaast is er een deel dat niet zo veel zal worden gebruikt maar wel handig kan zijn: een service waarbij Gravita met de gebruiker mee kan kijken in de boekhouding.

Deze communicatie services werken via het internet en maken via internet contact met onze servers. Het programma zoekt nooit zelf contact met Internet of wie of wat ook. Altijd moet u, de gebruiker, het contact initiëren.

### **Import PSUB5 bestanden (.b5x)**

Deze functie kan de .b5x bestanden van PSU Boekhouden V5 importeren.

Door op het tabblad ´Import b5x´ te klikken, kan met de ´Bestand´-knop een bestand worden gekozen. Het programma zal deze inlezen en decoderen.

Daarna kan een administratie worden gekozen. Het bestand kan worden geïmporteerd in een bestaande administratie of in een nieuwe administratie.

## <span id="page-55-0"></span>07.3.1. Back-up service

De Back-up service geeft de mogelijkheid om een back-up van één of meerdere administraties bij te houden op de servers van Gravita.

Voor deze dienst is een apart abonnement vereist, tegen een zo schappelijk mogelijke prijs.

Als het abonnement is afgesloten kan door een druk op de knop ´Inschakelen´ de service worden gestart. Het programma zal de huidige stand van de administratie doorsturen naar Gravita via een veilige verbinding in de vorm van exportbestanden en aanvullende gegevens. Alle wijzigingen daarna zullen per sessie, of na een bepaald aantal wijzigingen, worden verzonden naar de servers van Gravita. Op deze manier staat er altijd een veilige gecodeerde back-up op een andere locatie.

Voor de duidelijkheid: er is één abonnement voor zowel de ´Back-up service´ als de ´Copy service´.

# <span id="page-56-0"></span>07.3.2. Copy service

De copy service dient om administraties via import-export uit te wisselen tussen locaties. Voor deze dienst is een apart abonnement vereist [\(Back-up service\)](#page-55-0).

Er kan een jaar worden opgegeven om door te zenden en een e-mailadres. Het programma stuurt de export naar de servers van Gravita. De server van Gravita zal een e-mail sturen naar de opgegeven persoon met een code.

De ontvanger van de mail kan de code in het programma plakken en op de ontvang-knop klikken. Het bestand zal daarop worden opgevraagd van de server. Het bestand zal direct worden doorgeboekt in een nieuwe of bestaande administratie.

Deze dienst is speciaal in het leven geroepen om het aantal handelingen van administratiekantoren te verminderen en de snelheid enorm te verhogen.

Voor de duidelijkheid: er is één abonnement voor zowel de ´Back-up service´ als de ´Copy service´.

# <span id="page-57-0"></span>07.4 Import journaal

De import is onder te verdelen in een aantal verschillende onderdelen. Die onderdelen zullen uitvoerig worden uitgewerkt in aparte hoofdstukken, omdat die voor elk van de importbestanden gelijk is:

- Het Invoeren van de informatie (zie [Import bestanden](#page-51-0))
- Het kiezen van een profiel (zie [Import: het profiel](#page-63-0))
- Of het invoeren de benodigde gegevens (zie onder)
- Het verwerken van de informatie (zie onder)
- Het optioneel opslaan van het profiel (zie [Import: het profiel](#page-63-0))

Na het invoeren van de data (zie [Import bestanden\)](#page-51-0) zal het programma in het onderste kader de informatie die dient te worden geïmporteerd weergeven. Er dient vooraf te worden gecontroleerd of de regels en kolommen allemaal op de juiste wijze zijn ingedeeld.

Vervolgens kan een profiel worden gekozen (zie [Import: het profiel\)](#page-63-0) of worden ingegeven. De informatie die het programma op het bovenste scherm zal opvragen:

- Optioneel een conversietabel grootboekrekeningen (zie onder)
- Afboeking van centen verschil in de journaalpost
- Eén journaalpost per regel of één mutatie per regel
- Soort import: inkoopfacturen, verkoopfacturen of overige posten
- De lijst bevat een veldnamenregel (dus: de eerste regel niet opnemen)

Vervolgens zal het programma de lijst met beschikbare veldnamen weergeven, die van de lijst bovenaan naar de kolommen in de onderste lijst kunnen worden gesleept. Op dit scherm moet tevens worden opgegeven hoe de datum in de lijst is opgenomen (ddmmjjjj of jjjjmmdd, met of zonder streepjes - of /). De beschikbare veldnamen zijn:

Bedrag Bedrag negatief/positief omkeren Boekstuk/Factuur Crediteur nummer Datum Debiteur nummer Grootboekrekening Naam debiteur/crediteur Omschrijving Btwcode Projectnummer Projectnaam De werking is verschillend voor de posten met één journaalpost per regel en één mutatie per regel:

### **Eén journaalpost per regel**

De regel bevat meerdere velden voor debiteur/crediteur/grootboekrekening, bedragen en btwcodes (zie onder). Het programma zal die verschillende combinatie nummeren: 0Debiteur nummer, 0Bedrag, 0BTWcode 1Grootboekrekening, 1Bedrag, 1BTWcode Zie een voorbeeld van een journaalpost vanuit een spreadsheet in [Import: journaalpost.](#page-64-0)

### **Eén mutatie per regel**

Per regel mag er één grootboekrekening of nummer debiteur of nummer crediteur, één bedrag en één btwcode voorkomen. Zie een voorbeeld van een journaalpost vanuit een spreadsheet in [Import: journaalpost.](#page-64-0)

# **Bedrag negatief/positief omkeren**

Dit veld is hetzelfde als het veld ´Bedrag´, met dit verschil dat het geïmporteerde bedrag als het positief is negatief zal worden gemaakt en als het negatief is positief. Dit is vooral een hulp bij posten met één journaalpost per regel, waar vaak alle bedragen positief zijn, als het bijvoorbeeld afkomstig is uit de database van een webwinkel.

# 07.4 Import journaal (vervolg)

### **BTWcode**

Bij alle posten zou een btwcode moeten worden toegevoegd. Dat is de enige manier om de btw tabel volledig automatisch te laten werken. Hoewel bij het nalaten hooguit de omzetbedragen op het btw formulier handmatig moeten worden opgegeven.Er dient alleen een btwcode te worden opgegeven bij omzetbedragen (kosten en opbrengsten) en btw bedragen. Bij de andere posten mag code 0 of 99 worden opgegeven. Hieronder staat een lijst met beschikbare btw codes: Voor verkoop (inkomsten):

 hoog tarief, levering in NL hoog tarief, privé gebruik laag tarief, levering in NL laag tarief, privé gebruik 0 tarief, levering in NL 0 tarief, privé gebruik 0 tarief, levering buiten EU 0 tarief, levering binnen EU 0 tarief, werkzaamheden buiten NL ander tarief, levering in NL ander tarief, privé gebruik ander tarief, levering buiten EU ander tarief, levering binnen EU ander tarief, werkzaamheden buiten NL

Voor inkoop (kosten):

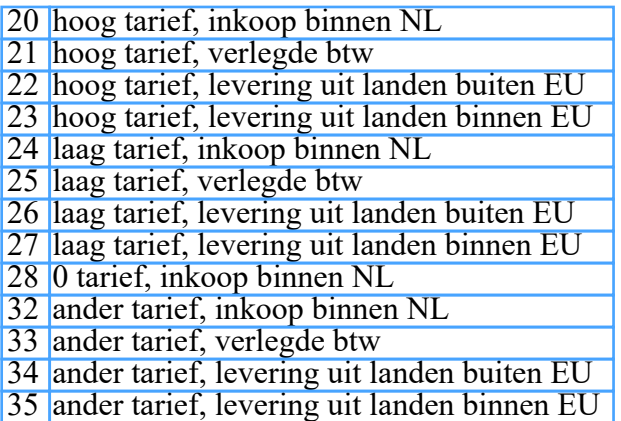

Vanaf versie V5.18 is er een extra code 70 opgenomen voor MOSS-aangifte boekingen. Binnen PSU Boekhouden krijgen al die boekingen code 70 mee en zullen is de lijsten in de tarief-kolom ´MOSS´ tonen.

Na het slepen van de veldnamen naar de kolommen kan op het volgende scherm het bedrijf worden gekozen waarin de journaalposten kunnen worden geïmporteerd. Dit moet een bestaand bedrijf zijn.

Het programma zal daarna een controle uitvoeren van de gegevens en eventuele fouten tonen. Na sommige fouten kan toch worden geïmporteerd, andere fouten zullen eerst moeten worden gecorrigeerd. Het programma zal aangeven hoe ernstig de fouten zijn.

Als er geen (ernstige) fouten zijn geconstateerd kan de data worden doorgeboekt

Vervolgens geeft het programma nog de mogelijkheid om de import op te slaan in een profiel (zie [Import: het profiel\)](#page-63-0).

### **Conversietabel grootboekrekeningen**

De conversietabel grootboekrekeningen dient om eventuele vaste codes te converteren naar

# 07.4 Import journaal (vervolg)

grootboekrekeningen. Ook kunnen andere coderingen worden omgezet naar grootboekrekeningen.

Een van de toepassingen van deze conversietabel is bijvoorbeeld het doorboeken van een niet gekoppelde factuuradministratie (PSUB5 Factuur). Stel dat de boekhouding en de facturering op twee locaties plaatsvinden. Een bedrijf maakt de facturen zelf en de boekhouder doet de boekhouding. In de facturering staan dan niet de gekoppelde rekeningnummers. De journaalpost zal bestaan uit de debiteur, totaalbedrag factuur, btw bedrag(en) en per artikel een bedrag exclusief btw.

In de conversietabel kunnen de artikelnummers worden gekoppeld met grootboekrekeningnummers, zodat de journaalpost automatisch kan worden doorgeboekt.

De koppeling kan worden ingegeven door een lijst met codes van maximaal 8 posities lengte, te koppelen met grootboekrekeningnummer van maximaal 6 posities. Er kan één rekening worden opgegeven, waar alle onbekende codes op kunnen worden geboekt.

# <span id="page-60-0"></span>07.5. Import debiteuren

De import is onder te verdelen in een aantal verschillende onderdelen. Die onderdelen zullen uitvoerig worden uitgewerkt in aparte hoofdstukken, omdat die voor elk van de importbestanden gelijk is:

- Het Invoeren van de informatie (zie [Import bestanden](#page-51-0))
- Het kiezen van een profiel (zie [Import: het profiel](#page-63-0))
- Of het invoeren de benodigde gegevens (zie onder)
- Het verwerken van de informatie (zie onder)
- Het optioneel opslaan van het profiel (zie [Import: het profiel](#page-63-0))

 Na het invoeren van de data (zie [Import bestanden\)](#page-51-0) zal het programma in het onderste kader de informatie, die dient te worden geïmporteerd, worden weergeven. Er dient vooraf te worden gecontroleerd of de regels en kolommen allemaal op de juiste wijze zijn ingedeeld.

Vervolgens kan een profiel worden gekozen (zie [Import: het profiel\)](#page-63-0) of worden ingegeven. De informatie die het programma op het bovenste scherm zal opvragen:

- Soort Import: alleen debiteurgegevens of debiteurgegevens en adressen
- De lijst bevat een veldnamenregel (dus: de eerste regel niet opnemen)

Vervolgens zal het programma de lijst met beschikbare veldnamen weergeven, die van de lijst bovenaan naar de kolommen in de onderste lijst kunnen worden gesleept. De beschikbare veldnamen zijn:

Naam debiteur **verplicht veld** Nummer debiteur BTW nummer

Als er gekozen is voor debiteurgegevens en adressen aanvullend:

Voorletters (adres) Tussenvoegsel (adres) Geslacht (adres) 2e naam (adres) Adres (adres) Huisnummer (adres) Postcode (adres) Woonplaats (adres) Land (adres) Telefoon 1 (adres) Telefoon 2 (adres) E-mail 1 (adres) E-mail 2 (adres) Banknummer (adres)

De debiteurennaam is een verplicht veld. Als ook een nummer is toegevoegd en er gekozen is voor adressen en het nummer bestaat al, dan zullen de adressen alsnog worden geïmporteerd.

Op het volgende scherm kan het bedrijf worden gekozen waarin de debiteuren worden geïmporteerd. Dit moet een bestaand bedrijf zijn.

Het programma zal daarna een controle uitvoeren van de gegevens en eventuele fouten tonen. Na sommige fouten kan toch worden geïmporteerd, andere fouten zullen eerst moeten worden gecorrigeerd. Het programma zal aangeven hoe ernstig de fouten zijn.

Als er geen (ernstige) fouten zijn geconstateerd kan de data worden doorgeboekt.

Vervolgens geeft het programma nog de mogelijk om de import op te slaan in een profiel (zie [Import: het profiel\)](#page-63-0).

Als ook PSU factuur V5 in gebruik is en de administratie gekoppeld, zullen geïmporteerde debiteuren ook

07.5. Import debiteuren (vervolg)

in PSU Factuur V5 worden opgenomen.

# <span id="page-62-0"></span>07.6 Import crediteuren

De import is onder te verdelen in een aantal verschillende onderdelen. Die onderdelen zullen uitvoerig worden uitgewerkt in aparte hoofdstukken, omdat die voor elk van de importbestanden gelijk is:

- Het invoeren van de informatie (zie [Import bestanden\)](#page-51-0)
- Het kiezen van een profiel (zie [Import: het profiel](#page-63-0))
- Of het invoeren de benodigde gegevens (zie onder)
- Het verwerken van de informatie (zie onder)
- Het optioneel opslaan van het profiel (zie [Import: het profiel](#page-63-0))

 Na het invoeren van de data (zie [Import bestanden\)](#page-51-0) zal het programma in het onderste kader de informatie, die dient te worden geïmporteerd, worden weergeven. Er dient vooraf te worden gecontroleerd of de regels en kolommen allemaal op de juiste wijze zijn ingedeeld.

Vervolgens kan een profiel worden gekozen (zie [Import: het profiel\)](#page-63-0) of worden ingegeven. De informatie die het programma op het bovenste scherm zal opvragen:

- Soort Import:alleen crediteurgegevens of crediteurgegevens en adressen;
- De lijst bevat een veldnamenregel (dus:de eerste regel niet opnemen).

Vervolgens zal het programma de lijst met beschikbare veldnamen weergeven, die van de lijst bovenaan naar de kolommen in de onderste lijst kunnen worden gesleept. De beschikbare veldnamen zijn:

Naam crediteur **verplicht veld** Nummer crediteur Banknummer

Als er gekozen is voor crediteurgegevens en adressen aanvullend:

Voorletters (adres) Tussenvoegsel (adres) Geslacht (adres) 2e naam (adres) Adres (adres) Huisnummer (adres) Postcode (adres) Woonplaats (adres) Land (adres) Telefoon 1 (adres) Telefoon 2 (adres) E-mail 1 (adres) E-mail 2 (adres) Banknummer (adres)

De crediteurennaam is een verplicht veld. Als ook een nummer is toegevoegd en er gekozen is voor adressen en het nummer bestaat al, dan zullen de adressen alsnog worden geïmporteerd.

Op het volgende scherm kan het bedrijf worden gekozen waarin de crediteuren worden geïmporteerd. Dit moet een bestaand bedrijf zijn.

Het programma zal daarna een controle uitvoeren van de gegevens en eventuele fouten tonen. Na sommige fouten kan toch worden geïmporteerd, andere fouten zullen eerst moeten worden gecorrigeerd. Het programma zal aangeven hoe ernstig de fouten zijn.

Als er geen (ernstige) fouten zijn geconstateerd kan de data worden doorgeboekt.

Vervolgens geeft het programma nog de mogelijk om de import op te slaan in een profiel (zie [Import: het profiel\)](#page-63-0).

# <span id="page-63-0"></span>7.7.1 Import: het profiel

Het profiel is een mogelijkheid om een bewerking op een dataset op te slaan en in een later stadium automatisch uit te voeren. Het voordeel hiervan is dat bij het meerdere malen importeren van hetzelfde bestand niet steeds dezelfde handelingen hoeven te worden uitgevoerd.

Bij het importeren van facturen vanuit een webshop bijvoorbeeld, zal het databestand er altijd hetzelfde uitzien. Het is mogelijk om eenmalig op te geven om welk soort journaalpost het gaat en de kolomindeling in te geven. Daarna kan desnoods dagelijks heel eenvoudig de journaalpost worden doorgeboekt.

Een profiel bevat alle handelingen **na** het importeren van de informatie (zie [Import bestanden](#page-51-0)) en **voor** het kiezen van de administratie. Op die manier kan hetzelfde bestand in meerdere administraties worden doorgeboekt.

Het profiel bevat de volgende informatie:

- naam profiel (bij voorkeur een duidelijke omschrijving)
- één journaalpost of mutatie per regel (alleen bij import journaal)
- soort import (zie [journaal](#page-57-0)[,debiteuren](#page-60-0) en [crediteuren](#page-62-0))
- eerste regel bevat veldnamen (eerste regel niet importeren)
- het aantal kolommen in de lijst (zou altijd gelijk moeten zijn)
- de veldnaam die naar elke kolom is gesleept (zie [journaal](#page-57-0)[,debiteuren](#page-60-0) en [crediteuren](#page-62-0))
- Optioneel een conversietabel grootboekrekeningen (zie [Conversietabel](#page-57-0))

Na de doorboeking van een import zal er een mogelijkheid worden gegeven om het profiel op te slaan. De gebruiker kan een naam met bij voorkeur een duidelijke omschrijving ingeven en het profiel opslaan. Let er wel op dat als er een bestaand profiel is gekozen en deze vervolgens is gewijzigd, de gewijzigde versie klaarstaat om te worden opgeslagen. Kies eventueel een andere naam om het oorspronkelijke profiel te behouden.

Bij de keuze voor een profiel en bij het opslaan kan het profiel worden verwijderd.

## <span id="page-64-0"></span>07.7.2 Import: journaalpost

Hier zullen twee voorbeelden worden gegeven van journaalposten. In dit geval journaalposten vanuit een spreadsheet. De journaalposten kunnen vanuit de spreadsheet worden gekopieerd en ingeplakt in het importprogramma.

Eén journaalpost per regel

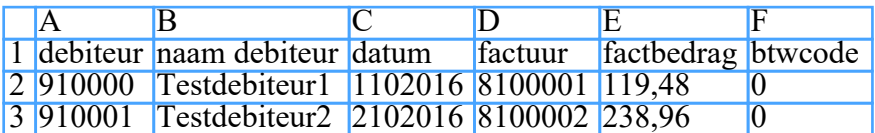

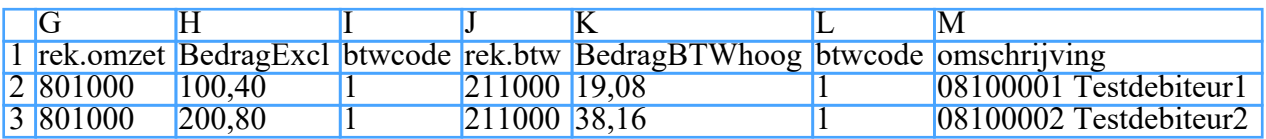

De journaalpost bevat drie regels, waarvan de belangrijkste onderdelen zijn:

- Kolom A, E en F voor debiteur, bedrag en BTWcode
- Kolom G, H en I voor rekening, bedrag en BTWcode
- Kolom J, K en L voor rekening, bedrag en BTWcode

Het opnemen van de naam van de debiteur of crediteur zal de de debiteur of crediteur automatisch aanmaken als deze niet bestaat.

De BTW code voor boeking op de debiteur is 0 (of 99) en de BTW code voor de omzet is '1' hoog tarief, levering in NL.

Voor de datum zou moeten worden opgegeven ´ddmmjjjj´. Het programma zal de wegvallende voorloopnul zelf aanvullen.

De omschrijving zoals die hier is opgenomen zou ook mogen vervallen. Het programma zal als de omschrijving niet is opgenomen kiezen voor factuurnummer en debiteurnaam.

De boven weergegeven post bevat een veldnamenregel. Die kan worden meegekopieerd naar het importprogramma. Dat maakt het binnen het programma eenvoudiger om veldnamen aan de kolommen te koppelen.

De veldnamen die naar de kolommen gesleept moeten worden:

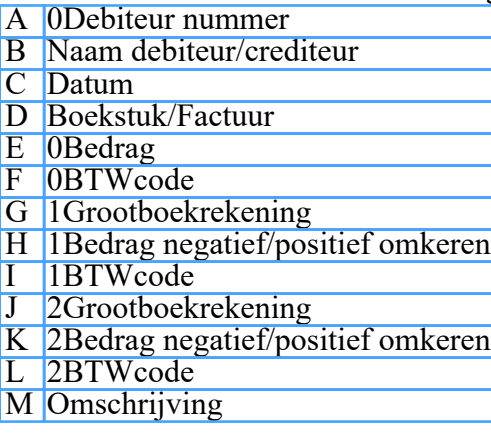

# 07.7.2 Import: journaalpost (vervolg)

De nummers 0, 1 en 2 zullen automatisch worden ingevoegd.

Eén journaalpost per regel

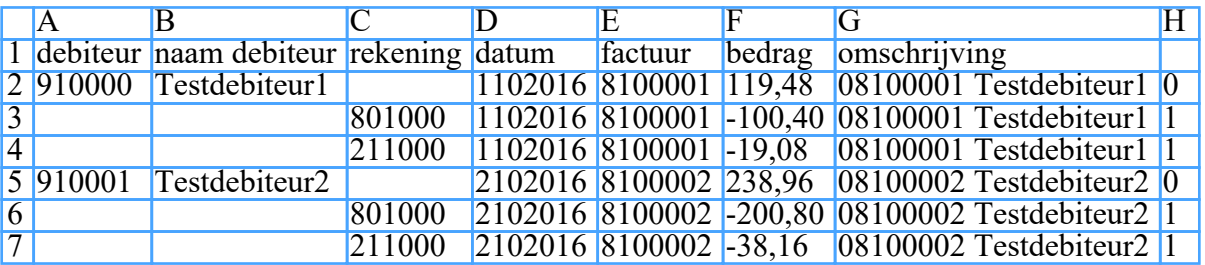

In deze opzet mag de kolom rekening of debiteur of crediteur, bedrag en BTWcode slechts één keer voorkomen.

Het opnemen van de naam van de debiteur of crediteur zal de de debiteur of crediteur automatisch aanmaken als deze niet bestaat.

De BTW code voor boeking op de debiteur is 0 (of 99) en de BTW code voor de omzet is '1' hoog tarief, levering in NL.

Voor de datum zou moeten worden opgegeven ´ddmmjjjj´. Het programma zal de wegvallende voorloopnul zelf aanvullen.

De omschrijving zoals die hier is opgenomen zou ook mogen vervallen. Het programma zal als de omschrijving niet is opgenomen kiezen voor factuurnummer en debiteurnaam.

De boven weergegeven post bevat een veldnamenregel. Die kan worden meegekopieerd naar het importprogramma. Dat maakt het binnen het programma eenvoudiger om veldnamen aan de kolommen te koppelen.

De veldnamen die naar de kolommen gesleept moeten worden:

- A Debiteur nummer
- B Naam debiteur/crediteur
- C Grootboekrekening
- D Datum
- E Boekstuk/Factuur
- F Bedrag
- G Omschrijving
- H BTWcode

# 08.2. Back-up, restore en verwijderen administratie

Met de module back-up kan een back-up worden gemaakt, een back-up worden teruggezet of een administratie permanent worden verwijderd. Een back-up bestaat uit een complete set bestanden met de volledige boekhouding, eventueel meerdere jaren, én de administratiegegevens. Tot en met versie 5.02 werd een back-up map aangemaakt met bestanden. Vanaf versie 5.03 zal een back-up worden gemaakt naar één bestand. Er is nog wel een mogelijkheid om de ´oude´ back-up te restoren.

Ook zal een gekoppelde factuuradministratie worden opgenomen in de back-up.

Elke functie zal een aantal schermen achter elkaar weergeven om de gewenste gegevens te vergaren, er kan steeds met een ´Volgende´ of ´Vorige´ knop door de schermen worden gebladerd.

### **Keuze van een administratie**

Een administratie kan worden gekozen door een bestaande administratie te dubbelklikken in de lijst of door een administratienummer in te tikken, gevolgd door enter of tab.

### **Back-up**

- Er kan een bestaande administratie worden opgegeven
- Er kan een map worden opgegeven waar het back-upbestand dient te worden geplaatst, evenals een naam voor het bestand
- Daarna zal de back-up worden gemaakt en zal het eerste scherm weer worden getoond

### **Restore**

- Kies een bestaand back-up bestand (of een map voor oudere versies)
- Het programma geeft de inhoud van het back-upbestand en de administratiegegevens uit de back-up weer
- Kies een bestaande administratie of een nieuwe, waar de back-up in moet worden geplaatst
- Als het een bestaande administratie is waar al boekingen in staan: wilt u het bestaande verwijderen? Na akkoord zal de administratie worden verwijderd
- De back-up zal worden teruggezet in de gekozen administratie

### **Verwijderen administratie**

- Er kan een bestaande administratie worden opgegeven
- Na akkoord zal de administratie worden verwijderd

# 08.3. Herstel administratie

De module Herstel administratie zal een controle uitvoeren en de bestanden eventueel corrigeren. Het programma zal met een low-level controle de integriteit van de bestanden controleren. Vervolgens zal het programma alle saldi tellen. Eventueel gevonden fouten zullen worden getoond en hersteld.

## <span id="page-68-0"></span>08.4. Export administratie

De module ´Export´ zal de actieve administratie exporteren naar één bestand. Er zijn twee mogelijke formaten: PSU-formaat en XML Auditfile financieel.

Het XML Auditfile is een bestand dat kan worden verzonden naar de Belastingdienst of accountant, het PSU-formaat bevat veel meer informatie en kan een volledige administratie in PSU Boekhouden V5 aanmaken.

Beide bestandsvormen bevatten steeds de boekhouding van één jaar.

Dat bestand zal alle data van de administratie bevatten, in gecodeerde vorm. Het bestand kan vervolgens per mail naar een administratiekantoor worden gezonden.

Kortom: de handmatige versie van de [´Copy service](#page-56-0)´.

## 08.5. Projecten/kostenplaatsen

Het projectsysteem is als afzonderlijke module aan de boekhouding gekoppeld. Het geeft de mogelijkheid om (delen van) grootboekmutaties op resultatenrekeningen te splitsen naar projectkaarten. Het kan de informatie weergeven in totalen per project en mutaties per project.

In de [Instellingen](#page-6-0) is er de mogelijkheid om te kiezen voor het ingeven van project-/kostenplaatsboekingen tijdens het boeken in het grootboek (geavanceerde optie) en voor verplichte boeking van projecten/kostenplaatsen.

Het programma start met een totaallijst project. Alle actieve projecten met een saldo zullen worden weergegeven met het totale geboekte bedrag per project. Optioneel kan worden gekozen voor alle projecten, dus ook inactieve, en projecten met een nulsaldo. De totaallijst kan ook worden afgedrukt.

Via dit startscherm kunnen de andere functies worden gestart: het aanmaken of onderhouden van projecten, het splitsen van grootboekmutaties naar projecten, het tonen van een projectkaart en totaallijsten.

### **Onderhoud projecten**

Een project bestaat uit een nummer, een naam en, als inactief, een datum tot wanneer het project wel actief was. Een actief project heeft altijd nullen als datum t/m.

Er kan een nieuw project worden ingegeven door een nummer en naam in te geven. Een project wijzigen kan door deze te dubbelklikken in de lijst links of door het nummer in te geven.

Een project kan alleen worden verwijderd als er (nog) geen mutaties op zijn geboekt.

Per project/jaar kan een budget worden ingegeven die zal worden getoond op alle lijsten.

### **Mutaties boeken (mutatiekeuze)**

Het boeken van mutaties begint door een grootboekmutatie te kiezen. Dat kan door een jaar te kiezen en vervolgens een grootboekrekening. De mutaties van het jaar op de grootboekrekening zullen worden getoond in een lijst. De lijst zal zowel het bedrag van de mutatie tonen als het al op projecten geboekte bedrag. Door een mutatie te selecteren en vervolgens op Boeken te klikken kan het bedrag worden gespecificeerd op projecten via het scherm ´Project/kostenplaats mutaties´.

### **Mutaties boeken (Project/kostenplaats mutaties)**

Het scherm ´Project/kostenplaats mutaties´ zal worden getoond na een bovenstaande mutatiekeuze of, tijdens het boeken in het grootboek, door te kiezen voor de knop ´Projecten´.

Bij een al bestaande projectsplitsing zal deze worden weergegeven. Deze kan worden gewijzigd door een regel te dubbelklikken.

De mutatie(s) zullen bovenin het scherm worden getoond. Als het meer dan één mutatie betreft dient er steeds één regel te worden geselecteerd, waarop vervolgens project/kostenplaatsmutaties kunnen worden geboekt.

Via het zoekveld kan op projectnummer of -naam worden gezocht in de lijst met projecten. Vervolgens kan een (deel-) bedrag worden ingegeven.

Daarna zal de regel in het onderste kader worden getoond en deze kan worden gewijzigd door erop te dubbelklikken.

Tijdens het boeken kan met de Onderhoud-knop een nieuw project worden gemaakt.

De doorboeken knop zal de mutaties in de database opslaan. Hierdoor kan met de annuleer knop eventueel een boeking worden voorkomen.

### **Tonen van projectkaart**

Door op het hoofdscherm een project te selecteren kan met de toon-project-knop de projectkaart worden weergegeven en naar keuze worden afgedrukt.

Door een regel te selecteren en vervolgens rechtsklik (Mac: ctrl-klik) kan via een menu worden gekozen voor het verwijderen van de mutatie (uit de projecten/kostenplaatsen) of kan een mutatie worden overgeboekt naar een ander project.

# 08.5. Projecten/kostenplaatsen (vervolg)

### **Totaallijsten**

Er zijn op dit moment 3 totaallijsten:

- Saldilijst op grootboek geeft een verdichte lijst van alle project/kostenplaats-mutaties per grootboekrekening
- Mutatielijst op project/grootboek geeft een lijst met alle mutaties op project en grootboek met een subtotaal per project
- Mutatielijst op grootboek/project geeft een lijst met alle mutaties op grootboek en project met een subtotaal per grootboekrekening

De laatste twee lijsten geven de mogelijkheid om meerdere geselecteerde regels op te nemen in een selectie en die eventueel af te drukken.

### 08.6. Vaste activa

De module vaste activa geeft de mogelijkheid de aanschaf en afschrijving van vaste activa te automatiseren. Het kan de afschrijvingen over meerdere jaren bijhouden en boeken in de boekhouding. Het programma start met het onderhoudscherm vaste activa en vanaf dat scherm kunnen de andere functies worden gestart: het wijzigen van de afschrijvings- en boekingstabel, de lijsten en de boeking van het grootboek.

Een vaste activa regel bestaat uit de stamregel en een tabel waarin de afschrijving- en boekingen zijn verwerkt. Die tabel is geheel instelbaar zodat ook de boekingen die in voorgaande jaren zijn gedaan kunnen worden ingegeven.

### **Onderhoud vaste activa**

De vaste activa bestaan uit een aantal vaste componenten. Een omschrijving, aankoopbedrag, aankoopdatum, restwaarde (na afschrijving) en de eerste maand van afschrijving in het jaar van aankoop. Tevens moeten er drie grootboekrekeningen worden opgegeven. Dat is de rekening waarop de activa zijn geboekt, de balansrekening voor afschrijving en de resultatenrekening voor de afschrijving. Doorgaans zullen de eerste twee gelijk zijn, en na keuze zal het programma die rekening direct op beide plaatsen ingeven.

Na het toepassen zal het programma automatisch de afschrijvings- en boekingstabel aanmaken op basis van de ingegeven data. Let op: als later een of meerdere van de componenten worden gewijzigd, vraagt het programma of de tabel automatisch moet worden aangepast. Handmatige wijzigingen zullen verloren gaan als dit wordt toegestaan.

### **Wijzigen van de afschrijvings- en boekingstabel**

De tabel bestaat uit een regel per jaar met jaartal, afschrijvingsbedrag, het geboekte bedrag en te boeken periode. Als er al een jaar is geboekt zullen de beide bedragen gelijk zijn en het periodenummer zal op 12 staan. Als er niets is geboekt, zal het geboekte bedrag en de periode op nul staan.

Door een van de regels te kiezen en op de wijzig-knop te klikken kunnen de afschrijvingsbedragen, de geboekte bedragen en de periodes die zijn geboekt worden gewijzigd in de tabel. Op deze manier kunnen al geboekte termijnen in de tabel worden verwerkt.

### **Lijsten**

De lijsten zijn een belangrijk onderdeel van het programma. Het is de enige manier om een gedetailleerd beeld te krijgen van de vaste activa. De lijst kan per jaar worden gemaakt, hoewel het altijd eerst lopend jaar zal weergeven.

### **Boeken**

Het boekingsscherm zal de nog resterende afschrijvingen tonen en de periode waarover nog moet worden afgeschreven. Er kan een periode worden opgegeven en een klik op de Boeken knop zal de journaalpost maken en doorboeken. Het programma kan per maand boeken, maar ook over een periode van meerdere maanden of eenmaal per jaar, afhankelijk van de ingegeven periode. Het journaal zal tot die ingegeven periode worden geboekt.
# 08.7. Boeken vanuit lijsten

Het programma geeft de mogelijkheid om vanuit meerdere overzichten regels aan te wijzen en te boeken. Deze boekingen zijn mogelijk voor de lijsten voor:

- [Info grootboek](#page-25-0)
- [Info debiteuren/crediteuren](#page-26-0)
- [Open posten](#page-27-0)
- [Saldibalans](#page-28-0)

De functie wordt tevens (onzichtbaar) gebruikt voor het verwijderen van journaalposten op het scherm [Info journaal](#page-24-0).

### **Boeken vanuit [Info grootboek](#page-25-0)**

Geselecteerde regels uit een grootboekrekening kunnen worden **verplaatst** of **als journaalpost** worden geboekt. Met verplaatsen zal de oorspronkelijke journaalpost worden aangepast. Er is geen verwijzing meer naar de oude boeking. De optie ´Saldo posten als journaalpost boeken´ zal voor de overboeking een nieuwe journaalpost aanmaken. Hierdoor blijft er wel een verslag beschikbaar van de oorspronkelijke boeking én de correctie.

Als is gekozen voor een btw boeking (geavanceerde instelling), zal de boeking altijd als journaalpost worden geboekt.

Na de verwerking zullen de schermen opnieuw worden gevuld.

### **Boeken vanuit [Info debiteuren/crediteure](#page-26-0)n**

Met de functie voor debiteuren/crediteuren kunnen facturen en betalingen of ontvangsten worden overgeboekt van de ene naar de andere debiteur of crediteur. Deze functie is feitelijk alleen van belang als er een factuur, betaling of ontvangst op een foutieve debiteur of crediteur is geboekt.

#### **Boeken vanuit [Open posten](#page-27-0)**

Het boeken van openstaande posten dient om facturen af te boeken. Let op: de factuur zal worden geboekt alsof deze betaald of ontvangen is. Deze functie is met name geschikt voor bijvoorbeeld facturen die vauit privé zijn betaald, of contant zijn ontvangen zonder kasboek. Ook kan de functie worden gebruikt om bijvoorbeeld een betaling in één bedrag van meerdere facturen af te boeken.

Er kan worden gekozen om de facturen per factuur af te boeken en het saldo in een keer op de gekozen rekening te boeken, of om elke factuur apart af te boeken. Als er geen saldo is zullen alleen de facturen tegen elkaar worden afgeboekt.

#### **Boeken vanuit de [Saldibalans](#page-28-0)**

Het boeken vanuit de saldilijst geeft de mogelijkheid om eind- of periodesaldi van grootboekrekening periodiek over te boeken. Het bedrag dat zal worden geboekt is het **eindsaldo** dat de lijst weergeeft. Her is dus belangrijk om vooraf de juiste lijst te kiezen met de ´Van maand´ en ´t/m maand´ velden. De post zal worden geboekt met een nieuwe journaalpost.

## 08.8. Betaalsysteem SEPA

Het betaalsysteem voegt de mogelijkheid toe om inkoopfacturen vanuit het boekhoudprogramma in een pain-bestand te laten zetten en dat bestand aan de bank aan te leveren voor betaling.

Er zullen wel een aantal onderdelen verplicht moeten worden ingegeven:

- de instellingen van het betaalsysteem (zie onder)
- een IBAN bankrekening bij de crediteur
- een juiste naam van de crediteur
- bij elke factuur een betaalomschrijving

Als één van deze gegevens niet aanwezig zijn, zal het programma erom vragen. Het programma zal zo mogelijk de gegevens tonen van een vorige betaling voor deze crediteur.

### **Instellingen**

- De eigen IBAN bankrekening
- het BIC nummer van de bank
- de tenaamstelling van de bankrekening
- Eén betaler ID per batch (bestand)

De laatste optie is toegevoegd omdat de Rabobank afwijkt van de standaard: een definitie van de batch is daar niet op rekeningnummer maar op betaler ID. Hierdoor brengt de Rabobank meer transactiekosten in rekening: voor elke betaling een aparte batch.

Om tot een betaalbestand te komen, dienen een aantal stappen te worden genomen:

- 1. selecteer één of meer open posten in een batch
- 2. controleer de batch goed
- 3. kies een voorkeurdatum voor de betaling (afschrijving)
- 4. maak een betaallijst en een bestand aan

Tijdens het boeken van kas of bank kan, naast het selecteren van open posten, ook een volledige batch (of een deel) worden geselecteerd, ook in de module Telebankieren.

Ook kan een eventuele terugbetaling, als er iets fout gaat, in de verwerkte batches worden gekozen en teruggeboekt. Deze kan dan weer in een volgende batch worden opgenomen.

## 08.9. Incassosysteem SEPA

Het incassosysteem voegt de mogelijkheid toe om verkoopfacturen vanuit het boekhoudprogramma in een pain-bestand te laten zetten en dat bestand aan de bank aan te leveren voor incasso.

Er zullen wel een aantal onderdelen verplicht moeten worden ingegeven:

- de instellingen van het incassosysteem (zie onder)
- een IBAN bankrekening bij de debiteur
- een juiste naam van de debiteur
- bij elke factuur een incasso omschrijving
- bij elke factuur een mandaatnummer
- bij elke factuur een datum handtekening
- Status van de incasso (zie onder)

Als één van deze gegevens niet aanwezig zijn, zal het programma erom vragen. Het programma zal zo mogelijk de gegevens tonen van een vorige incasso voor deze debiteur.

#### **De status van een factuur**

De status bestaat uit de keuze voor:

- eenmalig
- herhalend, eerste
- herhalend, volgende

Let op: als er in de batch posten zijn opgenomen met de status ´herhalend, eerste´ moet de voorkeurdatum voor incasso minstens 5 werkdagen in de toekomst liggen.

Het programma zal ´herhalend, eerste´ automatisch na de eerste incasso omzetten in ´herhalend, volgende´

### **Instellingen**

- De eigen IBAN bankrekening
- het BIC nummer van de bank
- de tenaamstelling van de bankrekening
- het crediteur id (van het contract van de bank)

Om tot een incassobestand te komen, dienen een aantal stappen te worden genomen:

- 1. selecteer één of meer open posten in een batch
- 2. controleer de batch goed
- 3. kies de voorkeur-incassodatum (let op herhalend, eerste)
- 4. maak een incassolijst en een bestand aan

Tijdens het boeken van kas of bank kan, naast het selecteren van open posten, ook een volledige batch (of een deel) worden geselecteerd, ook in de module Telebankieren.

Ook kan een eventuele terugstorting, als er iets fout gaat, in de verwerkte batches worden gekozen en teruggeboekt. Deze kan dan weer in een volgende batch worden opgenomen.

# 09. Informatie

Het informatie menu heeft de volgende opties:

- • [Periodieke overzichten](#page-76-0)
- Totalen op dagboek
- Debiteuren/adressen
- Crediteuren/adressen
- Facturen debiteuren
- Facturen crediteuren
- Periodelijst saldi

### **Totalen op dagboek**

De lijst ´Totalen op dagboek´ geeft een totaaltelling van het journaal van een dagboek op grootboekrekening en/of periode. Deze lijst kan bijvoorbeeld worden gebruikt om de omzet van een periode aan te sluiten met de BTW aangifte.

De lijst kan worden afgedrukt naar scherm, printer, plat tekstbestand of tekstbestand met scheidingstekens (t.b.v. spreadsheets).

### **Debiteuren/adressen en Crediteuren/adressen**

De adressenlijst laat alle debiteuren of crediteuren zien en de beschikbare adresgegevens. De lijst kan worden afgedrukt naar scherm, printer, plat tekstbestand of tekstbestand met scheidingstekens (t.b.v. spreadsheets).

### **Facturen debiteuren en crediteuren**

´Facturen debiteuren´ en ´Facturen crediteuren´ geeft een lijst van alle facturen (van het lopende jaar) en de verrekening van die facturen. De lijst kan eventueel worden getoond/afgedrukt met een subtotaal per debiteur of crediteur.

Tevens kan de lijst alleen openposten tonen en alleen posten tot een bepaalde datum. Op deze manier ontstaat een openpostenlijst per een bepaalde datum.

De lijst kan worden afgedrukt naar scherm, printer, plat tekstbestand of tekstbestand met scheidingstekens (t.b.v. spreadsheets).

### **Periodelijst saldi**

De ´Periodelijst saldi´ geeft in een apart scherm een lijst van maanden van een jaar naast elkaar of jaartotalen van een aantal jaren naast elkaar.

De lijst kan worden afgedrukt naar scherm, printer, plat tekstbestand of tekstbestand met scheidingstekens (t.b.v. spreadsheets).

## <span id="page-76-0"></span>09.1. Periodieke overzichten

Het hoofdscherm geeft de mogelijkheid om steeds één [grootboekrekening](#page-25-0) of [journaalpost](#page-24-0) af te drukken. Het programma ´Periodieke overzichten´ geeft de mogelijkheid om een hele reeks grootboekrekeningen of journaalposten af te drukken.

Bij grootboekrekeningen kan worden gekozen voor:

- van en tot en met rekening;
- van en tot en met periode.

Met als opties:

- Nulkaarten afdrukken;
- Periodesaldi afdrukken;
- Eén rekening per pagina.

Journaalposten kunnen worden geselecteerd op dagboek of periode. Bij selectie op dagboek zullen alle journaalposten van één dagboek worden afgedrukt. De keuze voor periode zal de journaalposten van maand en tot en met maand worden afgedrukt.

Optioneel kan worden gekozen voor één journaalpost per pagina.

Vanaf PSU Boekhouden V5.20 geeft de uitvoer naar samenvoegbestand een ander bestand dan uitvoer naar printer of tekstbestand. De lijst is een plat csv bestand, die ook weer importeerbaar is via [Import journaal.](#page-64-0) Om dit compleet te maken staan alle gegevens in aparte kolommen per regel en is de BTW-code per regel toegevoegd.

## 10.1. Zoeken debiteuren/crediteuren

Met het zoekscherm debiteuren/crediteuren kunnen debiteuren en crediteuren worden gezocht voor onderhoud of voor het ´Plakken´ in een boeking.

Elke administratie bevat direct bij aanmaak één debiteur en één crediteur: 999999 Diverse debiteur en 999999 Diverse crediteur. Als de gebruiker geen bijzondere behoefte heeft aan debiteuren- of crediteurennamen, kunnen alle facturen op deze debiteur of crediteur worden geboekt.

Debiteuren of crediteuren kunnen worden gezocht op naam, op nummer of postcode. Op postcode kan natuurlijk alleen worden gevonden als het optionele adres is ingegeven.

Met een muisklik kan een van de gevonden debiteuren of crediteuren worden geselecteerd.

Als het een zoek- of aanwijsfunctie betreft zal de knop rechtsonder het opschrift ´Plakken´ hebben. De debiteur of crediteur kan dan met de ´Plakken´ knop worden ingevuld in het programma.

De optie ´In velden zoeken vanaf links´ geeft te mogelijkheid om te zoeken vanaf de linkerkant of ´in´ de tekst.

Met de ´Nieuwe aanmaken´ knop kan een nieuwe debiteur of crediteur worden toegevoegd.

Met de [´Onderhoud´](#page-37-0) knop kunnen de debiteuren- of crediteurengegevens worden onderhouden.

De ´Afdruk´ knop zal een lijst van alle debiteuren of crediteuren afdrukken.

# 10.2. Kies rekening

Overal waar een knop te vinden is met een ´R´, kan een rekening worden gekozen vanuit een lijst met beschikbare rekeningen. Deze lijst geeft ook de mogelijkheid om de rekeningen te onderhouden (zie [Onderhoud rekeningen](#page-35-0)). Er kan met de pijltjestoetsen worden gewerkt, met de ENTER toets of met de muis, of een combinatie.

Tevens kan door het ingeven van nummers en letters worden gezocht in de lijst. Het programma zal steeds na het ingeven van een letterteken of een cijfer de eerste overeenkomende rekening selecteren.

# 10.3. Verwijder een administratie

Een administratie kan worden verwijderd via [Back-up, restore](#page-66-0). De derde, onderste optie is Verwijder een administratie.

Deze functie is met opzet op die plaats aan te roepen: de administratie zal permanent worden verwijderd. Er is geen weg terug. Het ligt dus voor de hand om eerst een back-up te maken.

# 11. Contact met de helpdesk

Gravita heeft sinds versie V5.17 een eigen ticketserver. U kunt via het scherm ´Contact met de helpdesk´ een vraag stellen. Ook het antwoord is daar te lezen. De gebruiker (en Gravita) kunnen vervolgens vervolg-vragen en -antwoorden aan het ticket toevoegen.

Een ticket bestaat uit een onderwerp, een naam, een tekst en een optionele bijlage. De naam is vooral van belang als de gebruiker met een demo-versie werkt. Als u een geregistreerde versie heeft weten we wel wie u bent, hoewel het altijd gemakkelijker communiceert met gebruik van een naam.

Gravita hoopt op deze manier sneller en eenduidiger vragen te beantwoorden. We hebben intern software ontwikkeld waarmee eventueel meerdere mensen antwoord kunnen geven en snel teksten kunnen samenstellen met behulp van een tekstprogramma met alle reeds gestelde vragen.

Op alle schermen, ook het hoofdscherm, staat linksonder een knopje met een fototoestel. Hiermee kan een schermafbeelding in een bestand worden opgeslagen. Zo´n afbeelding kan eventueel als bijlage worden meegestuurd.

## 12. Updates (programma)

Vanaf versie V5.20 bevat PSU Boekhouden een -in dit stadium- experimentele auto-updater. Ons programma maakt nog steeds geen automatisch contact met het Internet. Als u uit het menu File>Updates de auto-updater start, zal het programma op onze server kijken wat de meest actuele versie is van PSU Boekhouden V5.

Als er nieuwe versie is kunt u die downloaden en installeren. Als er meerdere installatiemogelijkheden zijn kunt u één van de installaties kiezen.

Wij hopen op deze manier sneller bepaalde problemen op te lossen of nieuwe functies aan klanten aan te kunnen bieden.

# 13. Speciale functies

De speciale functies geven de mogelijkheid om data vanuit een andere database (administratie/programma) te importeren of synchroniseren in de huidige actieve administratie. Dus lezen uit een andere database en schrijven in de actieve database.

Het programma geeft op het eerste scherm de sympathieke opdracht: 'Maak eerste een back-up!". Deze functies kunnen bij ondoordacht gebruik een rommeltje maken van een administratie. Om die reden volgen de speciale functies de volgende lijn:

- kies de functie;

- het programma geeft een overzicht van de resultaten;
- voer de import/synchronisatie uit of beëindig de functie.

### **Synchroniseer debiteuren/adressen met PSU Factuur administratie**

Deze functie kan de debiteuren en adressen vergelijken en eventueel synchroniseren met de PSU Factuur database met hetzelfde administratienummer. Het programma zal de debiteuren vergelijk op debiteurennummer.

De resultatenlijst zal de debiteuren vanuit PSU Factuur en de huidige administratie naast elkaar zetten (OP NUMMER) met een indicatie of er een adres aanwezig is (J/N) of A voor een PSU Adressenbeheer adres. De resultatenlijst kan eventueel worden verdicht, de regels waar het debiteurennummer gelijk is tussen PSU Factuur en de administratie zullen worden verwijderd uit de lijst.

Optioneel kunnen alle adreskoppelingen met PSU Adressenbeheer of alle adressen vanuit PSU Factuur worden gesynchroniseerd met deze administratie.

### **Kopieer debiteuren/adressen uit een andere administratie**

Deze functie kan de debiteuren en adressen vergelijken en eventueel synchroniseren met een andere administratie/database van PSU Boekhouden. De administratie kan worden gekozen. Het programma zal de debiteuren vergelijken op debiteurennummer.

De resultatenlijst zal de debiteuren vanuit de gekozen en de huidige administratie naast elkaar zetten (OP NUMMER) met een indicatie of er een adres aanwezig is (J/N) of A voor een PSU Adressenbeheer adres. De resultatenlijst kan eventueel worden verdicht, de regels waar het debiteurennummer gelijk is tussen de gekozen en de huidige administratie zullen worden verwijderd uit de lijst.

Optioneel kunnen alle adreskoppelingen met PSU Adressenbeheer of alle adressen vanuit de gekozen administratie worden gesynchroniseerd met de huidige administratie. Tevens is er een optie om debiteuren met gelijke nummers maar ongelijke namen te synchroniseren (pas op met deze optie).

#### **Kopieer crediteuren/adressen uit een andere administratie**

Deze functie kan de crediteuren en adressen vergelijken en eventueel synchroniseren met een andere administratie/database van PSU Boekhouden. De administratie kan worden gekozen. Het programma zal de crediteuren vergelijken op crediteurennummer.

De resultatenlijst zal de crediteuren vanuit de gekozen en de huidige administratie naast elkaar zetten (OP NUMMER) met een indicatie of er een adres aanwezig is (J/N) of A voor een PSU Adressenbeheer adres. De resultatenlijst kan eventueel worden verdicht, de regels waar het crediteurennummer gelijk is tussen de gekozen en de huidige administratie zullen worden verwijderd uit de lijst.

Optioneel kunnen alle adreskoppelingen met PSU Adressenbeheer of alle adressen vanuit de gekozen administratie worden gesynchroniseerd met de huidige administratie. Tevens is er een optie om crediteuren met gelijke nummers maar ongelijke namen te synchroniseren (pas op met deze optie).

#### **Kopieer rekeningschema uit een andere administratie**

Deze functie kan de grootboekrekeningen van de huidige administratie synchroniseren met de rekeningen van de gekozen administratie. Het programma zal daarbij rekening houden met de systeemrekeningen (administratie) en BTW-rekeningen.

De resultatenlijst zal de rekeningen van de gekozen administratie weergeven naast de rekeningen van de huidige administratie. Tevens een indicatie voor systeem- of BTW-rekening.

Optioneel kunnen ook de totaalregels worden gekopieerd, de systeem/BTW rekeningen worden gekopieerd (administratie) en eventueel ongebruikte, bestaande rekeningen worden verwijderd.

Een eventuele omzetting van resultatenrekening naar balansrekening zal alleen worden doorgevoerd als er op de betreffende rekening geen balans heeft gestaan (in alle jaren).

# 13. Speciale functies (vervolg)

### **Kopieer rekeningschema uit een spreadsheet (kopieer en plak)**

Deze functie kan de grootboekrekeningen van de huidige administratie synchroniseren met een import van rekeningen vanuit een spreadsheet. Het programma geeft de mogelijkheid om de kolommen aan te wijzen door een veldomschrijving te slepen naar een importkolom. Tevens dienen de 4 systeemrekeningen (administratie) en 6 BTW-rekeningen te worden opgegeven voor een juiste verwerking.

De resultatenlijst zal de geïmporteerde rekeningen weergeven naast de rekeningen van de huidige administratie, tevens een indicatie voor systeem- of BTW-rekening.

Optioneel kunnen ook systeem/BTW rekeningen worden gekopieerd (administratie) en eventueel ongebruikte, bestaande rekeningen worden verwijderd.

Een eventuele omzetting van resultatenrekening naar balansrekening zal alleen worden doorgevoerd als er op de betreffende rekening geen balans heeft gestaan (in alle jaren).